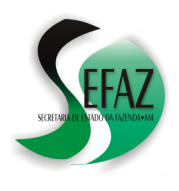

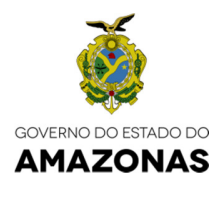

# DAM

# MANUAL COMPLETO

*Atualizado em 20 de Março de 2017 (Incluindo a DAM SIMPLIFICADA e sua correspondência na EFD)* 

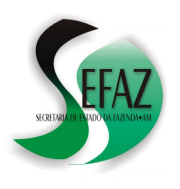

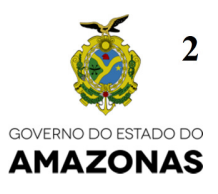

# **PARTE I: INTRODUÇÃO**

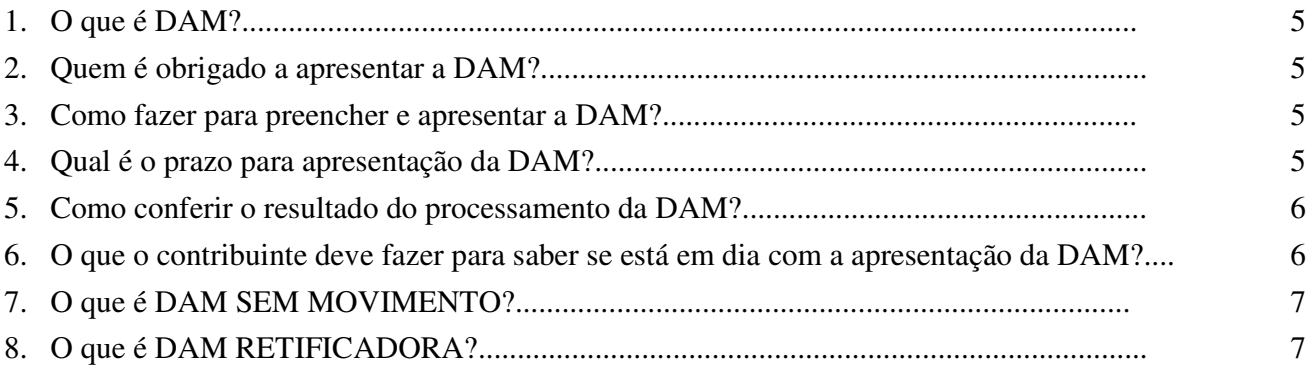

# **PARTE II: COMO PREENCHER E APRESENTAR A DAM SIMPLIFICADA**

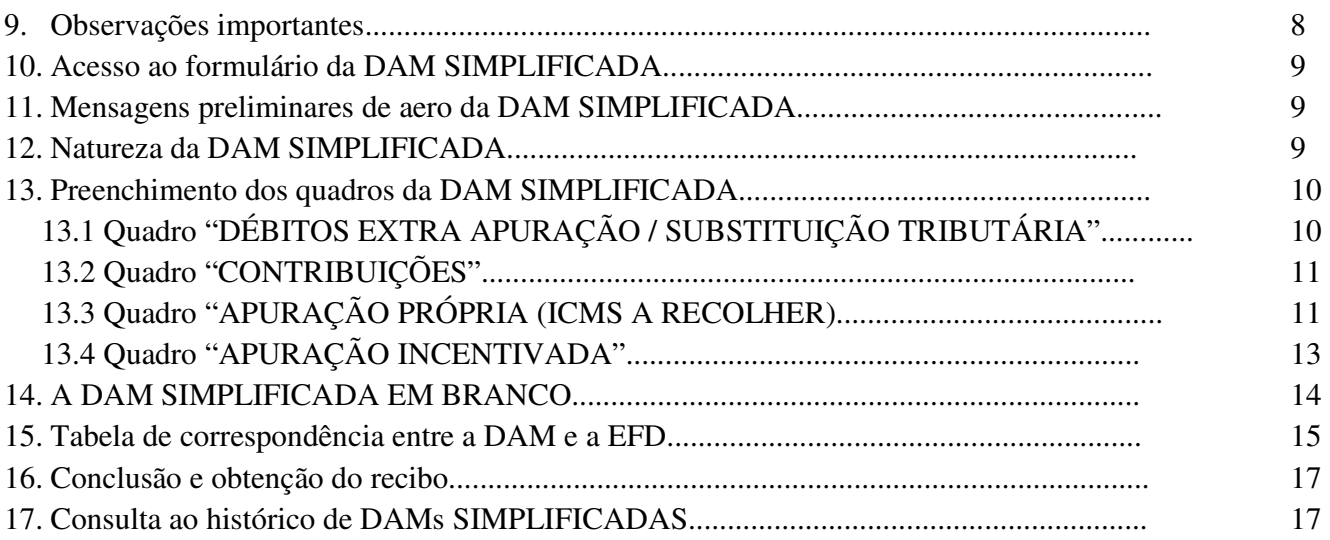

# **PARTE III: COMO PREENCHER E TRANSMITIR A DAM (PROGRAMA DAM 2008)**

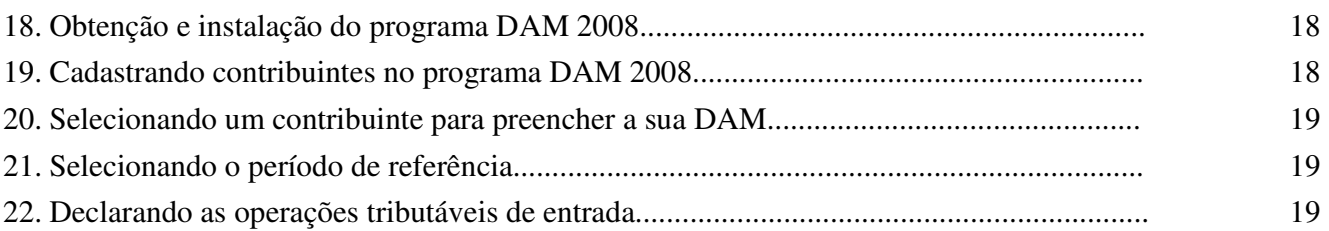

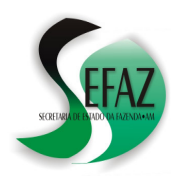

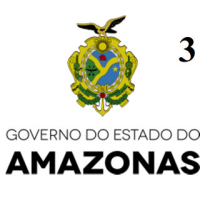

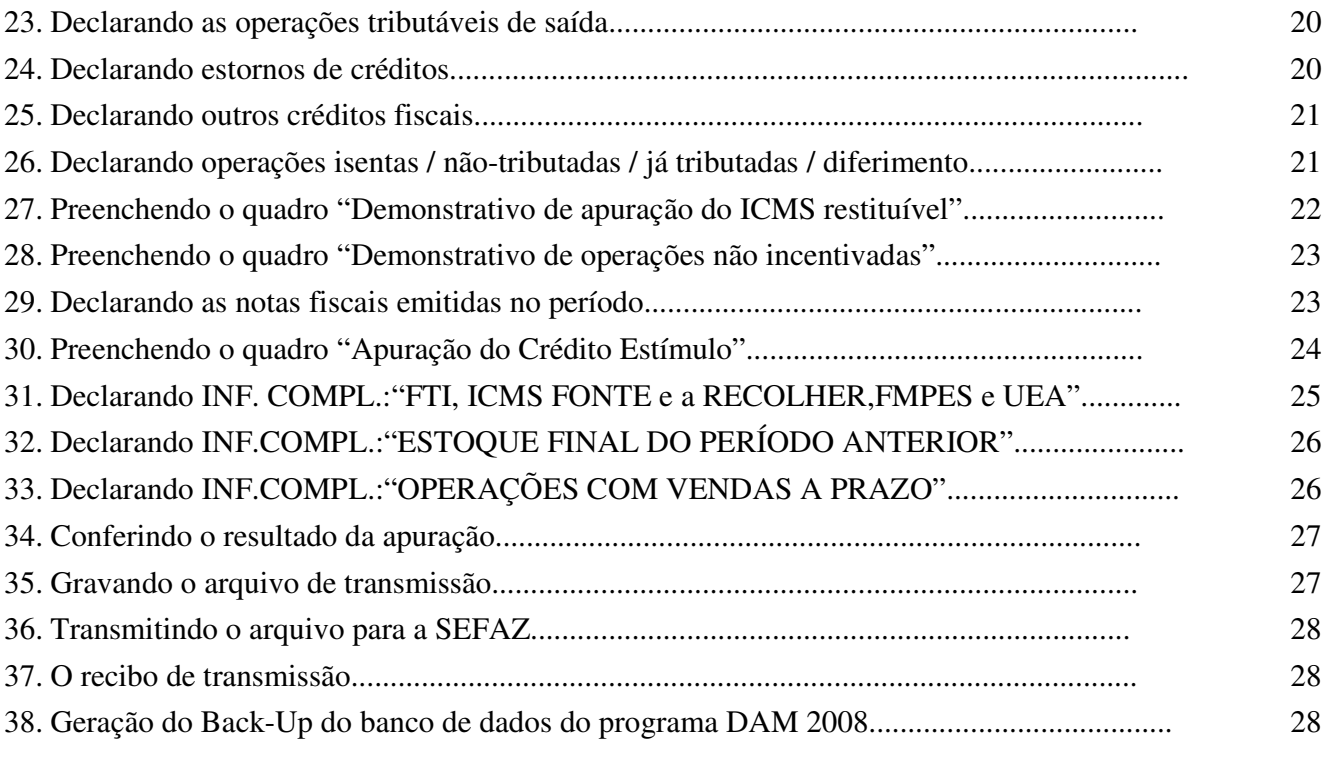

# **PARTE IV: ERROS NO PROCESSAMENTO DA DAM – SUAS CAUSAS E SOLUÇÕES**

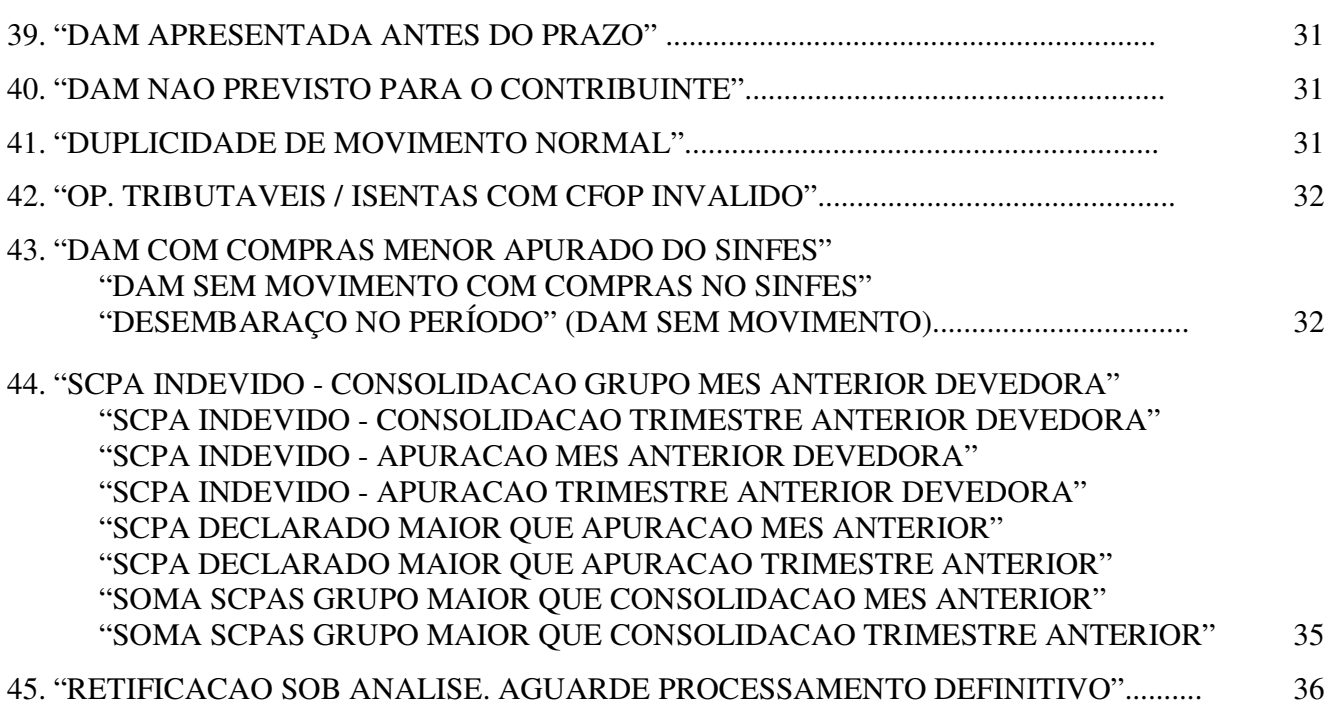

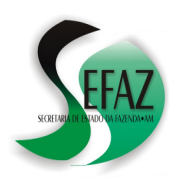

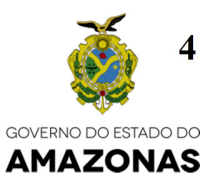

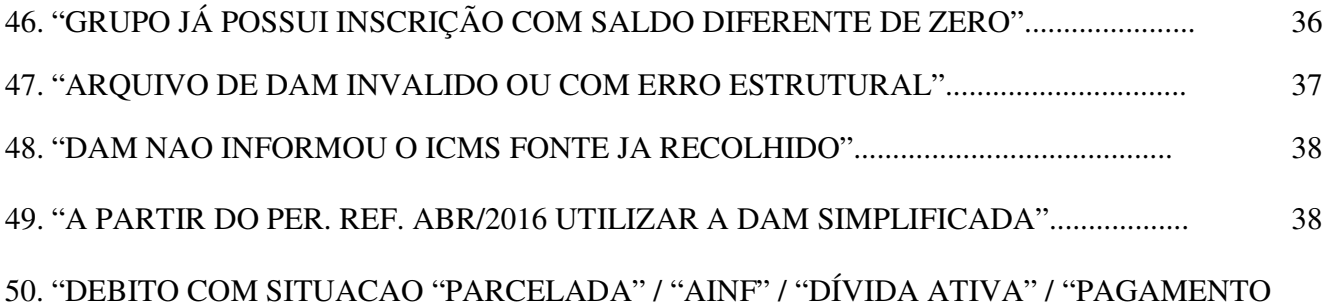

COMPROVADO" NAO PODE SER ATUALIZADO............................................................. 39

# **PARTE V: ESCLARECENDO DÚVIDAS**

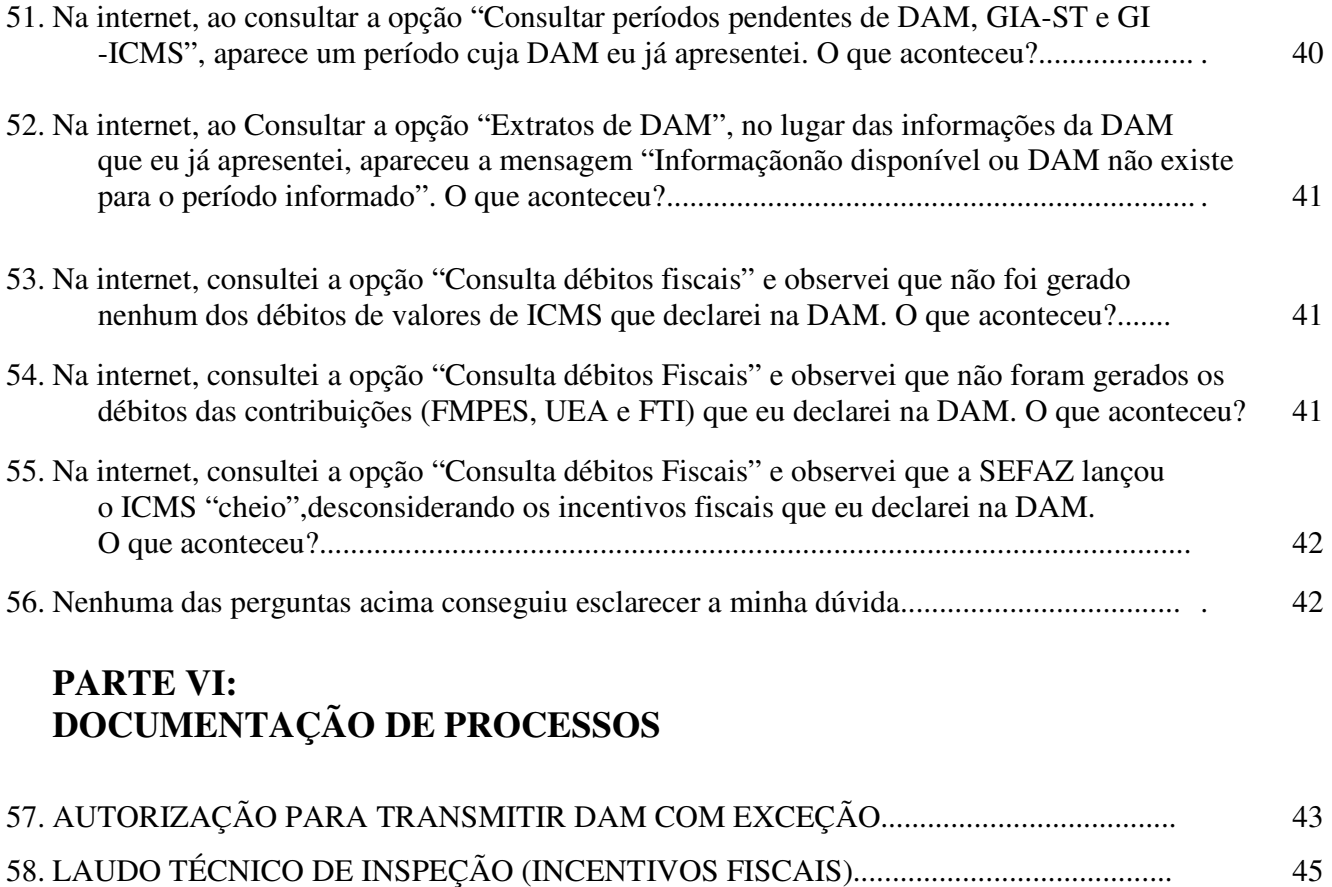

# **PARTE VII:**

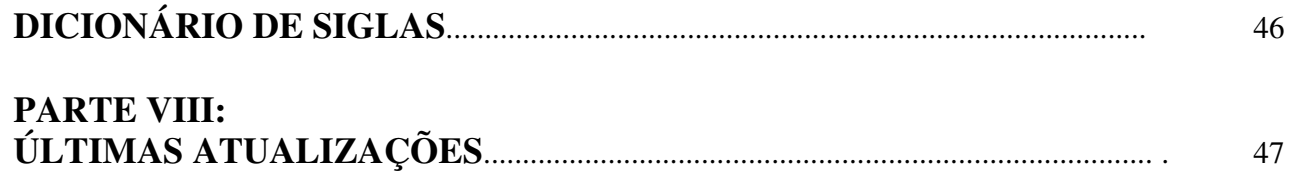

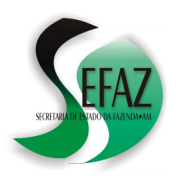

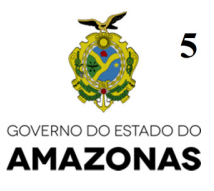

# **PARTE I: INTRODUÇÃO**

# **1. O que é DAM?**

- a) DAM significa "Declaração de Apuração Mensal";
- b) Trata-se de uma OBRIGAÇÃO TRIBUTÁRIA ACESSÓRIA: A DAM deve ser apresentada pelos contribuintes ainda que os mesmos não estejam operando;
- c) O conteúdo da DAM é um resumo das informações da Escrituração Fiscal Digital (EFD) do contribuinte, relativo ao período compreendido entre o 1º e o último dia do mês.
- d) Por esta razão, sugere-se também a consulta ao documento "**EFD e DAM Cartilha Resolução GSEFAZ 016/2014**";

# **2. Quem é obrigado a apresentar a DAM?**

Os contribuintes dos regimes de tributação **NORMAL e ESTIMATIVA** são obrigados a:

- a) Preencher a DAM;
- b) Gerar o arquivo de transmissão e enviá-lo à SEFAZ, pela internet, dentro do prazo legal; (Consultar a pergunta nº 4 para conhecer os prazos);
- c) Conferir o resultado do processamento da DAM no dia seguinte ao da transmissão.
- d) Adotar a providência complementar caso a SEFAZ localize erros na DAM; (Consultar a PARTE IV – ERROS: SUAS CAUSAS E SOLUÇÕES).

# **3. Como fazer para preencher e apresentar a DAM?**

• **ATÉ O PERÍODO 03/2016**: Na página da SEFAZ na internet existe um link chamado "DOWNLOADS" através do qual é possível obter o programa "**DAM 2008"**, que é utilizado para preencher a DAM, gerar o arquivo de transmissão e enviá-lo à SEFAZ.

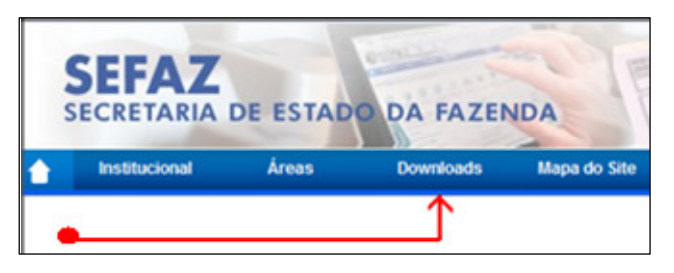

• **A PARTIR DO PERÍODO 04/2016**: É obrigatória a utilização da **DAM SIMPLIFICADA**, cujo formulário para preenchimento encontra-se disponível na página da SEFAZ (www.sefaz.am.gov.br), por meio do *DT-e* (Domicílio Tributário Eletrônico) ou *Atendimento Online.* 

# **4. Qual é o prazo para apresentação da DAM?**

O prazo depende da atividade econômica praticada pelo contribuinte:

- a) Até o **5º** dia útil do mês seguinte ao da apuração: INDÚSTRIAS;
- b) Até o **7º** dia útil do mês seguinte ao da apuração: COMÉRCIO e SERVIÇOS;
- c) Até o **último** dia útil do mês seguinte ao da apuração: TRANSPORTE AÉREO, TELECOMUNICAÇÕES, DISTRIBUIÇÃO DE ENERGIA ELÉTRICA OU ÁGUA POR REDE DE DISTRIBUIÇÃO TUBULAR.

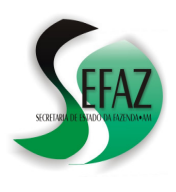

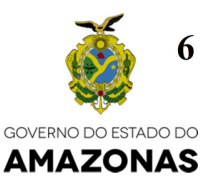

#### **5. Como conferir o resultado do processamento da DAM?**

No dia seguinte ao da transmissão do arquivo, basta acessar a página da SEFAZ (www.sefaz.am.gov.br), ingressar no *DT-e* (Domicílio Tributário Eletrônico) ou *Atendimento Online* e:

- a) Selecionar "DAM, GIA-ST e GI-ICMS";
- b) Em seguida, clicar em "Extrato de DAM / GIA-ST";
- c) Depois, selecionar o período da declaração que se deseja verificar (MÊS / ANO);
- d) E, por fim, clicar em "Extrato de DAM";

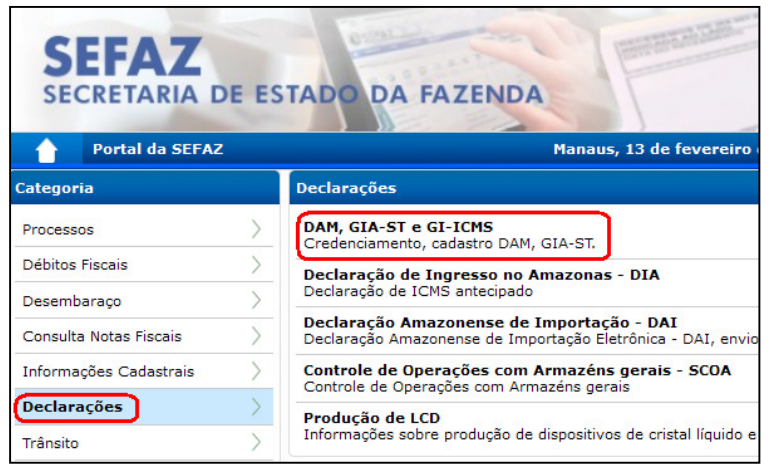

A DAM é considerada **processada** se as informações exibidas pelo site forem idênticas às transmitidas pelo contribuinte: Caso isso não ocorra, devem-se consultar as perguntas da **"PARTE V - ESCLARECENDO DÚVIDAS";**

**6. O que o contribuinte deve fazer para saber se está em dia com a apresentação da DAM?** 

Basta acessar a página da SEFAZ (www.sefaz.am.gov.br), ingressar no *DT-e* (Domicílio Tributário Eletrônico) ou *Atendimento Online*, selecionar "DAM, GIA-ST e GI-ICMS" e, logo em seguida, clicar em *"Consultar pendências de DAM, GIA-ST e GI-ICMS"*:

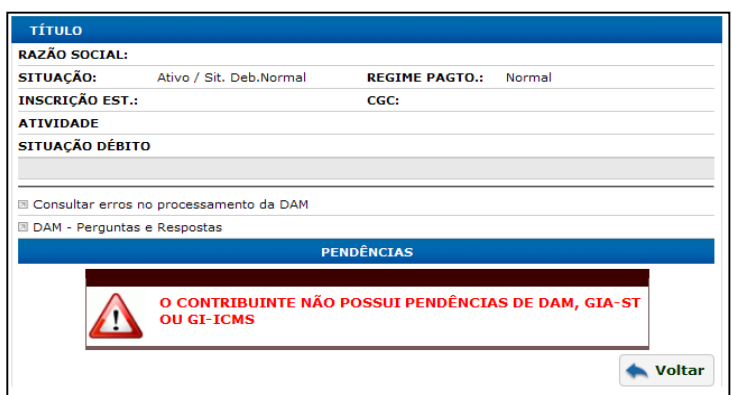

- A mensagem *"O CONTRIBUINTE NÃO POSSUI PENDÊNCIAS DE DAM, GIA-ST OU GI-ICMS"* indica que, até aquela data, o contribuinte está em dia com suas declarações;
- Se o contribuinte não estiver em dia, serão exibidos os períodos (meses/anos) pendentes;
- Caso seja exibido algum período cuja DAM já **foi apresentada**, sugere-se consultar as perguntas da **"PARTE V - ESCLARECENDO DÚVIDAS"**.

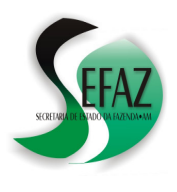

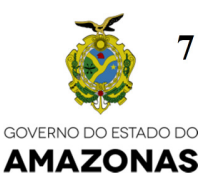

# **7. O que é DAM SEM MOVIMENTO?**

É a DAM apresentada sem conteúdo (em branco), ou seja: Não relata nenhuma operação de entrada, nenhuma operação de saída e nenhuma apropriação de crédito. O saldo de sua apuração é sempre 0 (zero).

• **ATÉ O PERÍODO 03/2016**o contribuinte, além do programa **DAM 2008**, pode utilizar o *DTe* (Domicílio Tributário Eletrônico) ou *Atendimento Online* para apresentar a DAM SEM MOVIMENTO, devendo proceder da DAM - GIA/ST

seguinte forma:

- a) Clicar em "DAM, GIA-ST e GI-ICMS";
- b) Em seguida, clicar em "Apresentar DAM SEM MOVIMENTO";
- c) Depois, selecionar o período da DAM que se deseja apresentar SEM MOVIMENTO;
- d) Clicar em "Incluir DAM SEM MOVIMENTO";
- e) Por fim, clicar em "Confirmar";

**Razão Social** Situação : Ativo / Sit. Deb.Normal **Insc. Estadual** Regime Pagto. : Normal **CNPJ** Apresentar DAM SEM MOVIMENTO Apresentar GI-ICMS via Web **Consultar resultado do processamento da DAM** Consultar RECIBOS de apresentação da DAM (2ª via) Consultar extratos da DAM/GIA-ST / GI-ICMS Transmitir arquivo de DAM (DAM 2008) **Transmitir arquivo de GI** Consultar períodos pendentes de DAM, GIA-ST e GI-ICMS DAM - MANUAL COMPLETO - Atualizado em 15 de abril de 2011

Será exibido um recibo de apresentação da DAM, que significa a sua aceitação/processamento imediata pela SEFAZ: Recomenda-se imprimi-lo.

Se, em vez do recibo, for exibida alguma mensagem, devem-se consultar as perguntas da **"PARTE V - ESCLARECENDO DÚVIDAS".**

• **A PARTIR DO PERÍODO 04/2016**: É obrigatória a utilização da **DAM SIMPLIFICADA**, cujo formulário para preenchimento encontra-se disponível na página da SEFAZ (www.sefaz.am.gov.br), por meio do *DT-e* (Domicílio Tributário Eletrônico) ou *Atendimento Online.* 

# **8. O que é DAM RETIFICADORA?**

É a DAM cujo objetivo é corrigir as informações de uma outra DAM já transmitida anteriormente pelo mesmo contribuinte para um mesmo período de referência (mês/ano).

Como definir se uma DAM é RETIFICADORA?

- **ATÉ O PERÍODO 03/2016**, utilizando o programa DAM 2008: Basta responder "SIM" à pergunta "DAM RETIFICADOR?" feita no momento da geração do arquivo de transmissão.
- **A PARTIR DO PERÍODO 04/2016**, utilizando a DAM SIMPLIFICADA: O próprio formulário classifica a DAM como retificadora, baseado na existência, ou não, de uma DAM vigente para o período nos bancos de dados da SEFAZ;

Em alguns casos, o processamento definitivo de uma DAM **RETIFICADORA ocorre apenas na manhã seguinte ao processamento**. Nesta situação, **não há necessidade de qualquer providência complementar por parte do contribuinte**, pois os motivos que justificaram a retificação poderão ser, oportunamente, verificados mediante diligência fiscal;

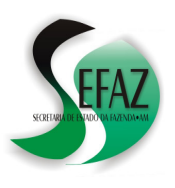

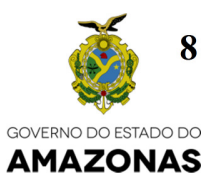

# **PARTE II: COMO PREENCHER E APRESENTAR A DAM SIMPLIFICADA**

# **9. OBSERVAÇÕES IMPORTANTES:**

- a) Independente da forma de apresentação (pela **DAM SIMPLIFICADA** ou pelo **PROGRAMA DAM 2008**):
	- O **embasamento legal** da declaração continua sendo os artigos 288 e 289 do Decreto Estadual 20.686/99 (Regulamento do ICMS): Recomendam-se suas leituras;
	- Continuam vigentes **todas** as orientações deste manual, especialmente no que tange à forma de processamento das declarações (ver item nº 5), baixa de eventuais pendências e erros de processamento (ver PARTE IV deste manual);

# b) **A PARTIR DO PERÍODO 04/2016:**

- É **proibida** a apresentação da DAM por meio do **PROGRAMA DAM 2008**;
- É **obrigatória** a utilização da **DAM SIMPLIFICADA** para apresentar ou retificar declarações, **inclusive SEM MOVIMENTO**;
- c) Por meio da **DAM SIMPLIFICADA** o contribuinte fará a declaração dos seguintes valores, os quais serão utilizados pela SEFAZ para a geração de débitos em sua conta corrente fiscal:
	- O valor de cada um dos **DÉBITOS EXTRA-APURAÇÃO / SUBSTITUIÇÃO TRIBUTÁRIA** descritos no formulário e cujo recolhimento é devido no período;
	- O valor do **ICMS A RECOLHER NA APURAÇÃO PRÓPRIA**;
	- Tratando-se de contribuinte incentivado:
		- O valor de cada uma das **CONTRIBUIÇÕES** descritas no formulário e cujo recolhimento é devido no período;
		- O valor **TOTAL DO ICMS A ICMS A RECOLHER NAS SUB-APURAÇÕES;**
		- O valor total das deduções do **CRÉDITO ESTÍMULO;**
- d) Desta forma, o **ARQUIVO DA EFD** passa a ser o **único** meio de prestação, pelo contribuinte, de todas as demais informações de sua Escrituração Fiscal que, até o período 03/2016, eram também informadas por meio do programa DAM 2008 (Exemplo: Consolidação de apurações, cálculo da diferença trimestral de estimativa fixa, registro de operações de entradas / saídas tributadas / não tributadas, apropriação de créditos fiscais, levantamento de estoques etc.).

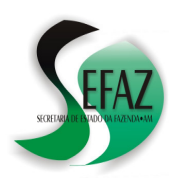

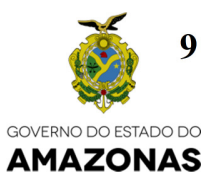

# **10. ACESSO AO FORMULÁRIO DA DAM SIMPLIFICADA**

O acesso ao formulário da DAM SIMPLIFICADA é feito na página da SEFAZ na internet, por meio do **DT-e** (Domicílio Tributário Eletrônico) ou **Atendimento Online**, devendo o contribuinte proceder da seguinte forma:

- a) Clicar em "DAM, GIA-ST e GI-ICMS";
- b) Na próxima tela, clicar em "DAM SIMPLIFICADA";
- c) Em seguida, digitar o período de referência (Mês e Ano) da declaração que deseja apresentar;
- d) Clicar no botão PREENCHER;

# **11. MENSAGENS PRELIMINARES DE ERRO DA DAM SIMPLIFICADA**

Conhecido o período de referência, ocorre a verificação de alguns ERROS que podem impedir a apresentação da DAM SIMPLIFICADA:

- a) ERRO: Até o período MAR/2016 utilizar o programa DAM 2008;
- b) ERRO: Ainda não iniciou o prazo para apresentação da DAM do período informado;

Diante de qualquer uma destas mensagens, cabe ao contribuinte **corrigir** o período de referência (Mês e Ano) e novamente clicar em CONSULTAR;

# **12. NATUREZA DA DAM SIMPLIFICADA**

Inexistindo mensagens de erro, será aberto o formulário permitindo identificar a natureza da DAM SIMPLIFICADA:

- a) **NOVA DAM**: Todos os campos do formulário serão exibidos em branco, atestando que, naquele momento, ainda não existem informações da declaração nos bancos de dados da SEFAZ;
- b) **DAM RETIFICADORA**: Alguns campos do formulário serão exibidos já preenchidos, com base na última declaração apresentada pelo contribuinte, possibilitando ao contribuinte modificá-los e apresentar uma nova declaração;

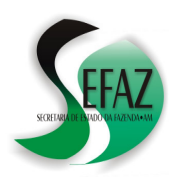

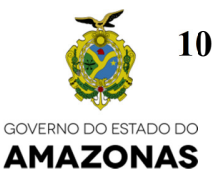

# **13. PREENCHIMENTO DOS QUADROS DA DAM SIMPLIFICADA.**

O formulário da DAM SIMPLIFICADA pode apresentar até 4 (quadro) quadros, de acordo com o regime de tributação e a atividade econômica praticada pelo contribuinte:

# **13.1 QUADRO "DÉBITOS EXTRA-APURAÇÃO / SUBSTITUIÇÃO TRIBUTÁRIA":**

- a) Neste quadro poderão ser declarados pelo contribuinte os seguintes débitos, quando devidos no período, para geração do débito na conta corrente fiscal e posterior recolhimento:
	- 1324-ICMS DIFERIDO ALIMENTACAO (IND. INCENTIVADA)
	- 1327/1361-ICMS SUBSTITUICAO TRIBUTARIA TRANSPORTES
	- 1330-ICMS DIFERENCA DE ALIQUOTA NAO NOTIFICADA
	- 1341-ICMS DIFERIDO A RECOLHER(PROD. AGRICOLAS)
	- 1346-ICMS DIFERENÇA DIESEL TRANSPORTE COLETIVO
	- 1350-ICMS SUBSTITUICAO RETIDO NA FONTE
	- 1351-ICMS ESTORNO DE CRÉDITO DE ENTRADA INCENTIVADA
	- 1360-ICMS EST CREDITO ALCOOL ANIDRO E BIODIESEL
	- 1371-ICMS EXCESSO COTA LCD
	- 1374-ICMS DESPESA ADUANEIRA COMÉRCIO
	- 1375 / 1344 -ICMS DESPESA ADUANEIRA INDÚSTRIA (Outras Aquisições)
	- 1375-ICMS DESPESA ADUANEIRA INDÚSTRIA (Aquisição de Insumos)
	- 1385 / 1362 -ICMS ENERGIA ELÉTRICA (Produção para próprio consumo)
	- 1394-ICMS ESTORNO DE CRÉDITO DE SAÍDA INCENTIVADA
	- 3841-PROGRAMA SOCIAL DE DESENVOLVIMENTO HUMANO
	- 3849-DOAÇÃO AO FUNDO DE PROMOÇÃO SOCIAL
- b) No **PROGRAMA DAM 2008** estes débitos eram declarados por meio da opção SERVIÇOS / INFORMAÇÕES COMPLEMENTARES;
- c) No arquivo da EFD tais valores deverão ser informados nos registros E116, E250 ou 1926 (Ler o texto da Resolução GSEFAZ 016/2014);
- d) **DÉBITO 1327 / 1361**: Quando da informação do valor pelo contribuinte, caberá à SEFAZ a escolha do código (1327 ou 1361) ao gerar o débito na conta corrente fiscal, baseada na existência (ou não) de um Laudo Técnico de Inspeção que assegure o usufruto de Incentivos Fiscais para o período;
- e) **DÉBITO 1350**: Por conta de seu vencimento (dia 5) o recolhimento deste débito é feito utilizando DAR AVULSO. Quando da apresentação da DAM (5º dia útil para indústrias ou 7º dia útil para comércio e serviços), caberá ao contribuinte informar o seu valor para que seja gerado o respectivo débito, o qual será liquidado pelo recolhimento feito antecipadamente;
- f) **DÉBITO 1375 (Insumos)**: Seu vencimento é o dia 15 **do mês seguinte** ao da apuração;
- g) **DÉBITO 1344 / 1375 (outras Aquisições)**: Seu vencimento é o dia 15 **do 2º mês seguinte** ao da apuração;

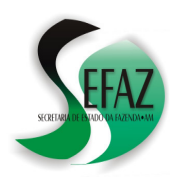

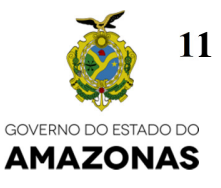

# **13.2 QUADRO "CONTRIBUIÇÕES";**

- a) A exibição deste quadro ocorrerá apenas se a inscrição estadual do contribuinte iniciar por 06, indicando a possibilidade de existência de incentivos fiscais, o que sujeita ao recolhimento de contribuições:
- b) Neste quadro poderão ser declarados pelo contribuinte os seguintes débitos de CONTRIBUIÇÕES, quando devidos no período, para geração do débito na conta corrente fiscal e posterior recolhimento:
	- 6402-UEA LEI 1939/89 (1,5% SOBRE ICMS RESTITUIVEL)
	- 6403-UEA LEI 2390/96(10% SOBRE CRED. PRESUMIDO)
	- 6404-UEA Lei 2826/03 (10% SOBRE CRÉDITO ESTÍMULO DE 100%)
	- 6405-UEA Lei 2826/03 (1,3% SOBRE FATURAMENTO BRUTO BEM INTERMEDIÁRIO)
	- 6406-UEA Lei 2826/03 (1,5% SOBRE CRÉDITO ESTÍMULO INFERIOR A 100%)
	- 9851-FTI FATURAMENTO BRUTO INDUSTRIAL 1%
	- 9855-FTI FATURAMENTO BRUTO BEM INTERMEDIÁRIO DIFERIMENTO (1%)
	- 9857-FTI PROJETO AGROPECUARIO
	- 9858-FTI CONCENTRADOS
	- 9861-FTI FATURAMENTO BRUTO INDUSTRIAL 2 RODAS 0,25%
	- 9863-FTI TRANSFERÊNCIA NACIONAL (1%)
	- 9864-FTI TRANSFERÊNCIA IMPORTADO (2%)
	- 9865-FTI ADICIONAL PROCESSO PRODUTIVO ELEMENTAR (1% FAT BRUTO)
	- 9880-FMPES
- c) No **PROGRAMA DAM 2008** estes débitos eram declarados por meio da opção SERVIÇOS / INFORMAÇÕES COMPLEMENTARES;
- d) No arquivo da EFD tais valores deverão ser informados no registro 1926 (Ler o texto da Resolução GSEFAZ 016/2014);
- h) **LAUDO TÉCNICO**: Quando da informação do valor de qualquer contribuição pelo contribuinte, caberá à SEFAZ decidir se gera o débito na conta corrente fiscal, baseada na existência (ou não) de um Laudo Técnico de Inspeção que assegure o usufruto de Incentivos Fiscais para o período;

# **13.3QUADRO "APURAÇÃO PRÓPRIA (ICMS A RECOLHER)"**

- a) Neste quadro será declarado pelo contribuinte o valor do **ICMS A RECOLHER** devido na apuração própria;
- b) **DÉBITO 1321:** Tratando-se de contribuintes comerciais, poderá ser informada a parte da apuração própria relativa às VENDAS A PRAZO (1321), conforme previsto no Art. 107, II, *i*, do Decreto Estadual 20.686/99.

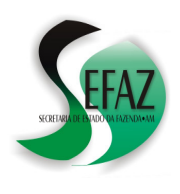

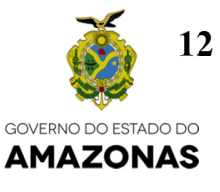

- c) **CONSOLIDAÇÃO / DIFERENÇA TRIMESTRAL DE ESTIMATIVA FIXA**: Tratandose de contribuinte não incentivado (Cuja inscrição não inicia por 06), recomenda-se a realização destes procedimentos **antes** do preenchimento do quadro APURAÇÃO PRÓPRIA. Se necessário, consultar as instruções do documento "EFD e DAM – Cartilha – Resolução GSEFAZ 016/2014", publicado na página da SEFAZ na internet;
- d) **QUADRO EM BRANCO:** Inexistindo ICMS A RECOLHER (Ex.: Apuração zerada ou credora), este quadro poderá ser deixado em branco, cabendo ao contribuinte informar a apuração no registro E110 do arquivo de sua EFD (Escrituração Fiscal Digital);
- e) No arquivo da EFD o ICMS A RECOLHER devido na apuração deverá ser informado no registro E110, campo 13;
- f) No **PROGRAMA DAM 2008** estes valores eram localizados por meio da opção SERVIÇOS / APURAÇÃO DO IMPOSTO quando da declaração de um contribuinte não incentivado;

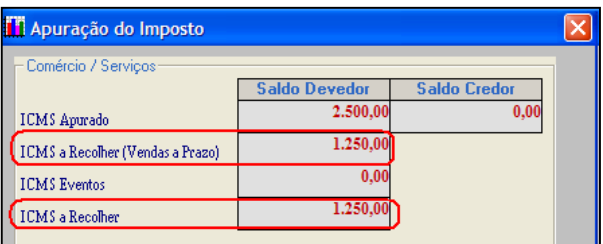

g) Quando da declaração de uma INDÚSTRIA INCENTIVADA, o **PROGRAMA DAM 2008** permitia o preenchimento deste valor na opção SERVIÇOS / DEMONSTRATIVO INDÚSTRIAS INCENTIVADAS / ABA "DEMONSTRATIVO OPERAÇÕES NÃO INCENTIVADAS":

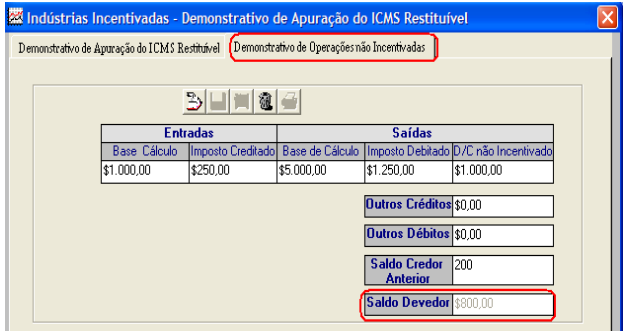

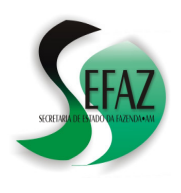

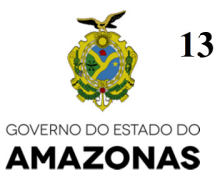

h) **DÉBITO 1335 (apuração não incentivada)**: Será gerado pela SEFAZ na conta corrente fiscal do contribuinte quando informado o valor do ICMS A RECOLHER na DAM SIMPLIFICADA e a **inscrição estadual iniciar por 06**;

# i) **DÉBITOS 1317 / 1343 / 1366 / 1382 / 1383 / 1385 / 1386 / 1387**:

- Serão gerados na conta corrente fiscal quando informado o valor do ICMS A RECOLHER na DAM SIMPLIFICADA e se tratando de contribuinte cuja inscrição estadual **não** inicia em 06;
- **Caberá à SEFAZ** a escolha do código para geração do débito na conta corrente fiscal, baseado no regime de tributação e na atividade econômica praticada pelo contribuinte (Regra já utilizada pelo PROGRAMA DAM 2008).

# **13.4QUADRO "APURAÇÃO INCENTIVADA"**

- a) A exibição deste quadro ocorrerá apenas se a inscrição estadual do contribuinte **iniciar por 06**, indicando a possibilidade de existência de incentivos fiscais;
- b) Neste quadro poderão ser declarados os valores:
	- Do DÉBITO 1334 ICMS NÃO RESTITUÍVEL
	- Do CRÉDITO ESTÍMULO total apropriado pelo contribuinte;
- c) No arquivo da **EFD** a APURAÇÃO INCENTIVADA deverá ser informada nos registros 1900 e filhos (Ler o texto da Resolução GSEFAZ 016/2014);
- d) No **PROGRAMA DAM 2008** os valores do ICMS 1334 e do CRÉDITO ESTÍMULO:
	- Eram informados na opção "SERVIÇOS" / "DEMONSTRATIVO INDÚSTRIAS INCENTIVADAS" / ABA "DEMONSTRATIVO DE APURAÇÃO DO ICMS RESTITUÍVEL;

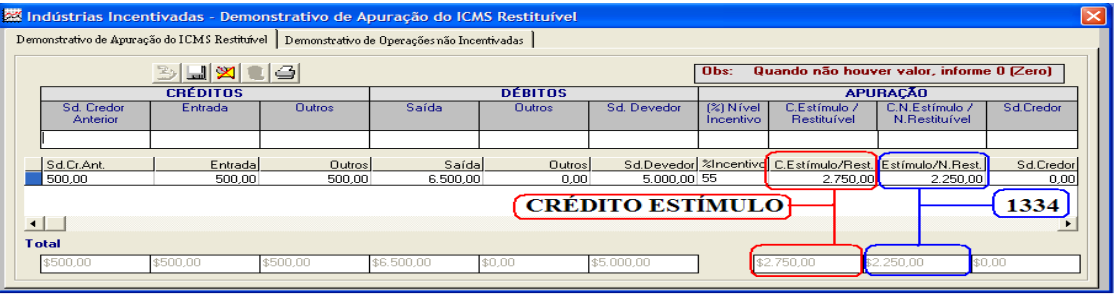

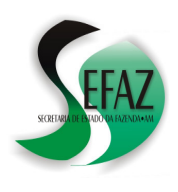

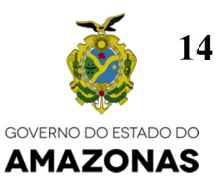

• Podiam ser visualizados por meio da opção "SERVIÇOS" / "APURAÇÃO DO IMPOSTO" quando da declaração de um contribuinte incentivado;

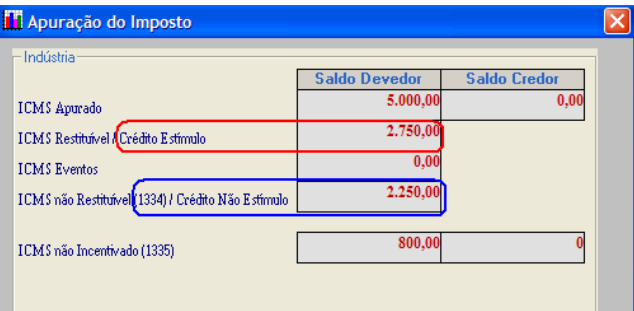

- e) **QUADRO EM BRANCO**: Os campos do quadro APURAÇÃO INCENTIVADA poderão ser deixados em branco quando verificadas **conjuntamente** as duas condições abaixo:
	- Não existir débito 1334 a recolher:
	- Inexistir apropriação de CRÉDITO ESTÍMULO:

Este conjunto de condições indica que a APURAÇÃO INCENTIVADA **ou foi zerada ou foi credora**. Nesta situação, caberá ao contribuinte informar a apuração incentivada nos registros 1920 e filhos do arquivo de sua EFD - Escrituração Fiscal Digital (Ler a Resolução GSEFAZ 016/2014);

- f) **CRÉDITO ESTÍMULO**: Não se tratando de apuração incentivada zerada ou credora, a informação do crédito estímulo é obrigatória em qualquer uma das situações abaixo:
	- Quando for informado o valor do ICMS 1334;
	- Quando não for informado o valor do ICMS 1334 e o percentual de crédito estímulo for de 100%;

# **14. A DAM SIMPLIFICADA "EM BRANCO"**

Todos os campos da DAM SIMPLIFICADA podem ser apresentados em branco quando, no período, forem observadas **conjuntamente** todas as condições listadas a seguir:

- Não forem devidos nenhum dos débitos listados nos quadros DÉBITOS EXTRA-APURAÇÃO / SUBSTITUIÇÃO TRIBUTÁRIA e CONTRIBUIÇÕES (no caso de contribuintes incentivados);
- A APURAÇÃO PRÓPRIA for zerada ou credora;
- A APURAÇÃO INCENTIVADA for zerada ou credora (no caso de contribuintes incentivados);

Isto significará apenas que **o contribuinte declarou não possuir valores a recolher no período**. Toda sua movimentação (entradas, saídas, consolidação, apropriação de créditos, apuração zerada ou credora etc.) deverá ser demonstrada por meio do arquivo da EFD

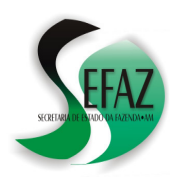

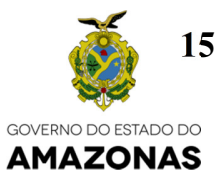

# **15 TABELA DE CORRESPONDÊNCIA ENTRE A DAM E A EFD**

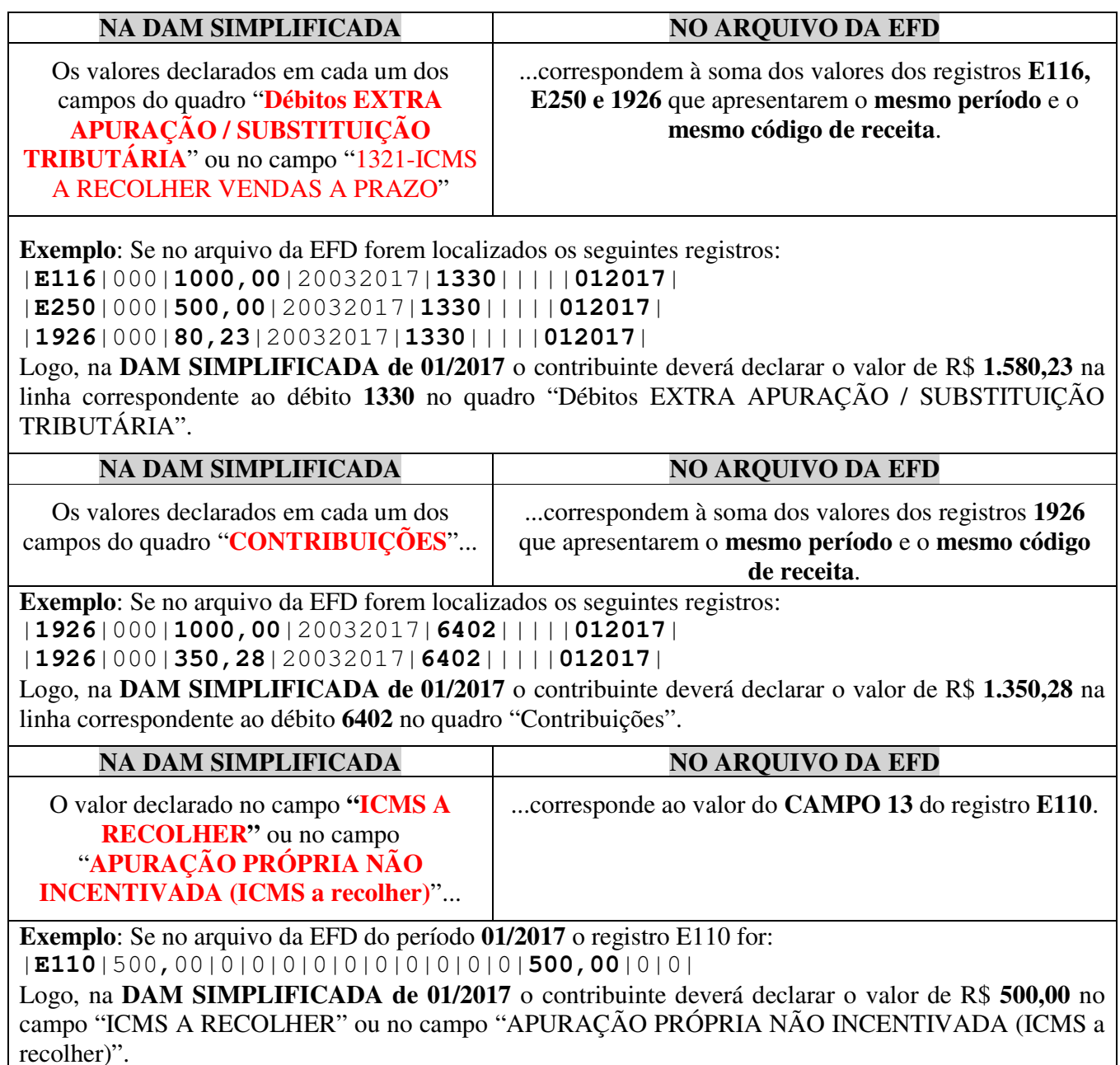

**(continua)** 

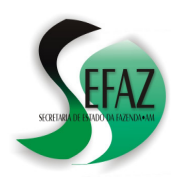

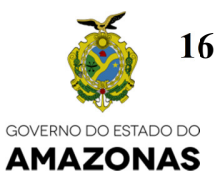

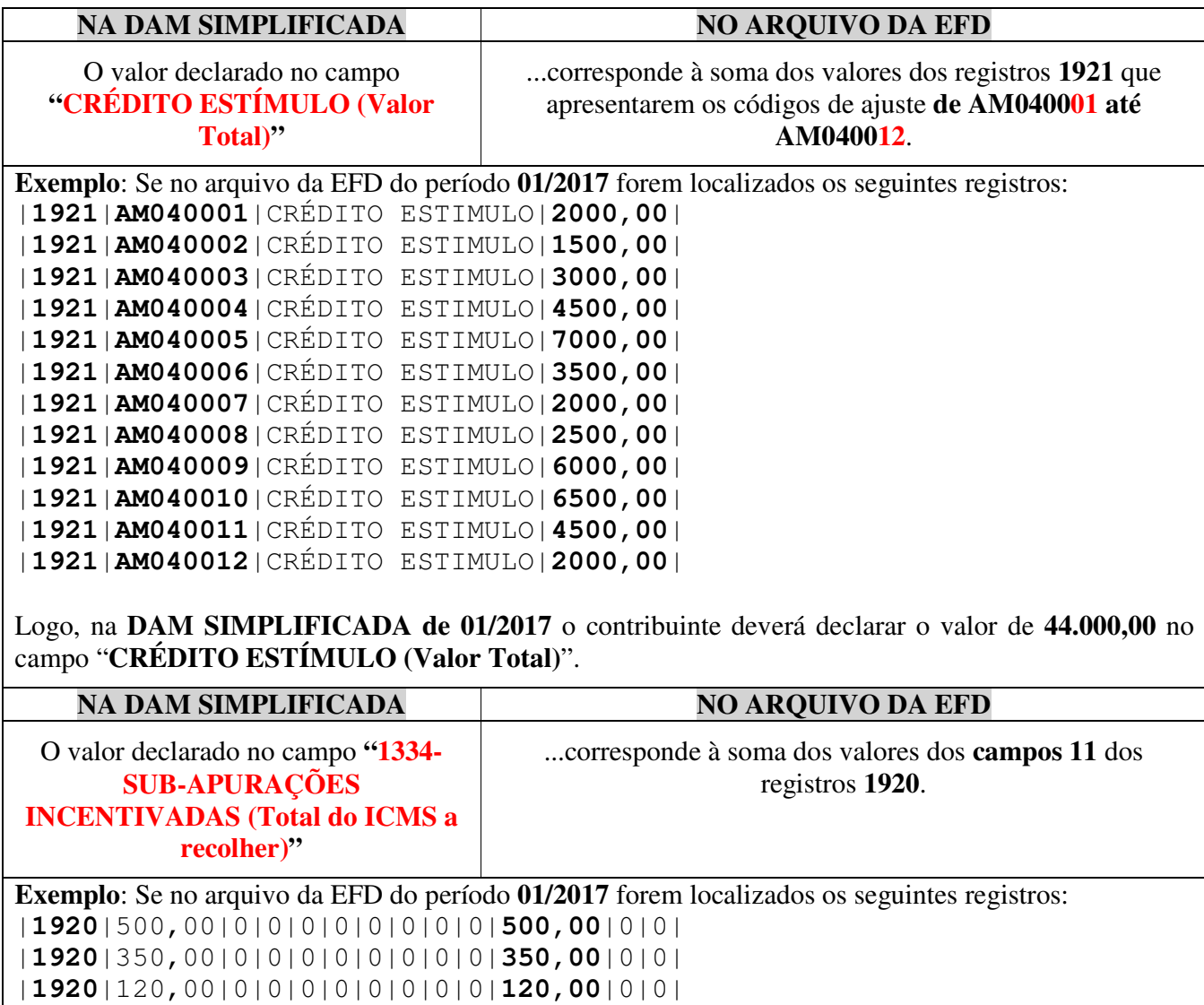

Logo, na **DAM SIMPLIFICADA de 01/2017** o contribuinte deverá declarar o valor de R\$ **970,00** no campo "**1334-SUB-APURAÇÕES INCENTIVADAS (Total do ICMS a recolher)**".

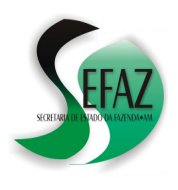

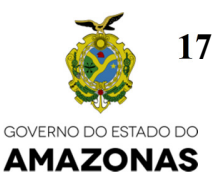

# **16. CONCLUSÃO E OBTENÇÃO DO RECIBO**

Finalizado o preenchimento dos campos do formulário o contribuinte clicará no botão **ENVIAR**.

A tela seguinte exibirá apenas os campos que foram preenchidos no formulário para que o contribuinte possa fazer a **última conferência dos valores** e apresentá-los para a SEFAZ clicando no botão CONFIRMAR;

Havendo sucesso na transmissão dos dados, a SEFAZ exibirá na próxima tela o RECIBO, que conterá:

- As informações de data e a hora de transmissão;
- O período de referência (Mês e ano) a que se refere a DAM;
- O texto explicando o momento em que ocorrerá a tentativa de processamento das informações e quando a mesma poderá ser consultada;

# **17.CONSULTA AO HISTÓRICO DE DAMs SIMPLIFICADAS**

O acesso ao HISTÓRICO DE DAMs SIMPLIFICADAS também é feito na página da SEFAZ na internet, por meio do **DT-e** (Domicílio Tributário Eletrônico) ou **Atendimento Online**, devendo o contribuinte proceder da seguinte forma:

- a) Clicar em "DAM, GIA-ST e GI-ICMS";
- b) Na próxima tela, clicar em "DAM SIMPLIFICADA";
- c) Em seguida, digitar o período de referência (Mês e Ano) da declaração que deseja apresentar;
- d) Clicar no botão HISTÓRICO;

Na tela seguinte serão exibidos, em relação a todas as DAMs apresentadas para o período:

- a) O número do RECIBO, permitindo a impressão de sua 2ª via;
- b) A DATA / HORA da apresentação da DAM SIMPLIFICADA pelo contribuinte;
- c) O resultado do processamento da DAM:

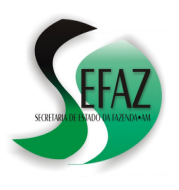

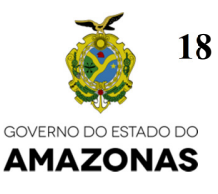

# **PARTE III: COMO PREENCHER E TRANSMITIR A DAM (PROGRAMA DAM 2008)**

#### **18. Obtenção e instalação do programa DAM 2008.**

Para obter o aplicativo de instalação do programa DAM 2008 deve-se fazer o seguinte:

- a) Acessar a página da SEFAZ (www.sefaz.am.gov.br);
- b) Em seguida, clicar no link DOWNLOADS.
- c) Logo depois, clicar no link DAM 2008 – COMPLETO.
- d) Por fim, clicar no botão DOWNLOAD

Depois de obtido o aplicativo, deve-se executá-lo para fazer a instalação do programa DAM 2008. Sugere-se que, no decorrer do processo de instalação, seja selecionada a opção "Criar um ícone na área de trabalho", conforme demonstrado na figura ao lado.

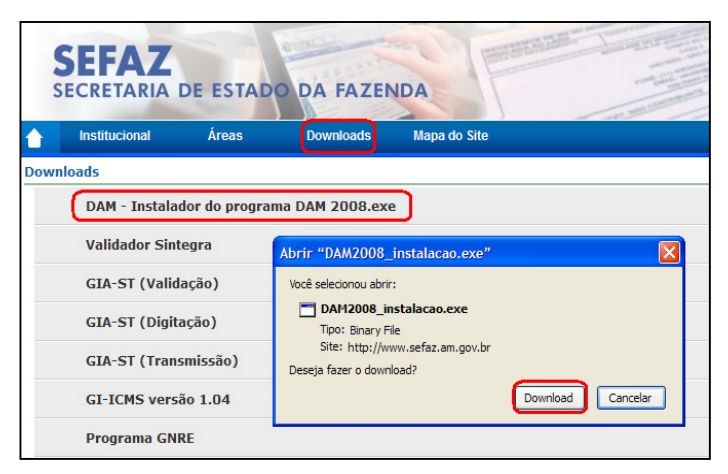

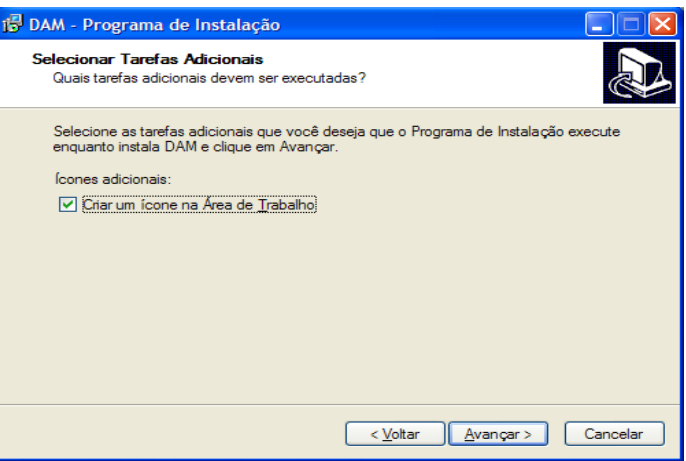

#### **19. Cadastrando contribuintes no programa DAM 2008.**

Quando o programa DAM 2008 é executado pela primeira vez, abre-se automaticamente uma janela por meio da qual o primeiro contribuinte pode ser cadastrado no programa.

O cadastramento de demais contribuintes pode ser feito por meio da opção TABELAS  $\rightarrow$  CONTRIBUINTES.

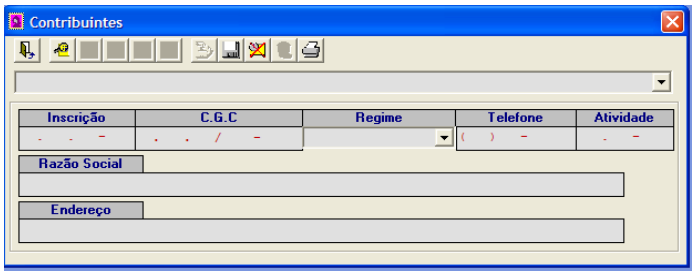

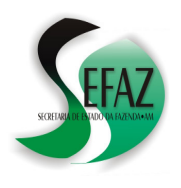

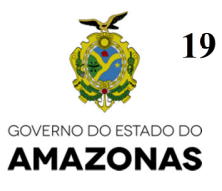

#### **20. Selecionando um contribuinte para preencher a sua DAM.**

Depois de cadastrado o primeiro contribuinte, toda vez que o programa **DAM 2008** for executado, uma janela se abrirá permitindo a seleção do contribuinte cuja DAM será preenchida.

Para trocar o contribuinte selecionado, deve-se acessar a opção TABELAS CONTRIBUINTES.

#### **21. Selecionando o período de referência.**

Uma vez selecionado o contribuinte, o próximo passo é definir qual o período de referência da DAM (mês/ano): Para tanto basta utilizar os camposexibidos na parte superior da tela do programa, modificando-os por meio das setas ◄ e ►.

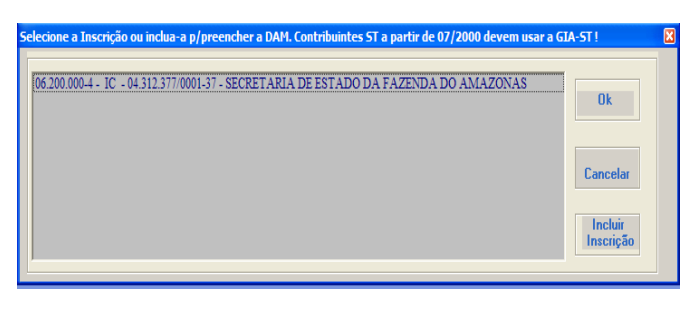

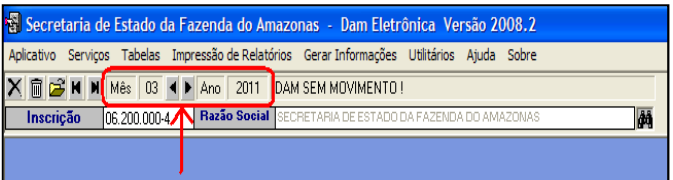

#### **22. Declarando as operações tributáveis de entrada.**

#### MENU: SERVIÇOS → OPERAÇÕES DE ENTRADA DO CONTRIBUINTE

Para declarar cada operação deve-se fazer o seguinte:

- a) Selecionar a aba correspondente à origem da entrada:
	- Do estado do Amazonas;
		- De outro Estado;
		- Do exterior:
- b) Pressionar o botão "Incluir um novo registro";
- c) Selecionar o CFOP;
- d) Selecionar ou digitar a alíquota;
- e) Digitar o valor contábil da operação;
- f) Digitar a base de cálculo da operação;
- g) Digitar **ENTER**;

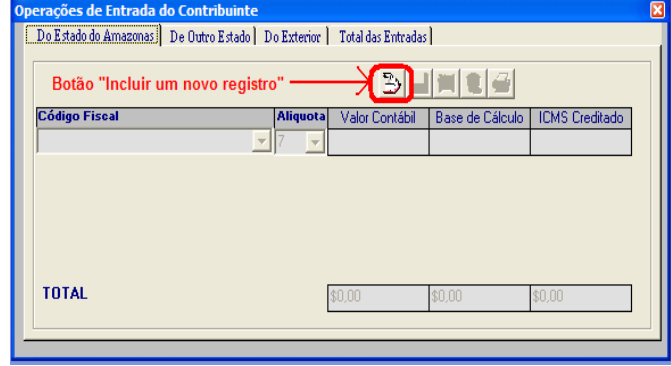

O campo ICMS Creditado será preenchido automaticamente com o resultado da multiplicação da base de cálculo digitada pela alíquota selecionada ou digitada;

Depois de declaradas todas as operações, deve-se conferir o total do ICMS CREDITADO por meio da aba "Total das Entradas";

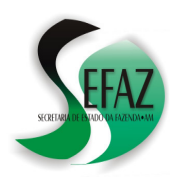

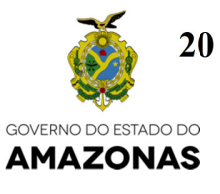

#### **23. Declarando as operações tributáveis de saída.**

#### MENU: SERVIÇOS → OPERAÇÕES DE SAÍDA DO CONTRIBUINTE

Para declarar cada operação deve-se fazer o seguinte:

- a) Selecionar a aba correspondente ao destino da saída:
	- Para o estado do Amazonas;
	- Para outros Estados;
	- Para o exterior:
- b) Pressionar o botão "Incluir um novo registro";
- c) Selecionar o CFOP;
- d) Selecionar ou digitar a alíquota;
- e) Digitar o valor contábil da operação;
- f) Digitar a base de cálculo da operação;
- g) Digitar **ENTER**;

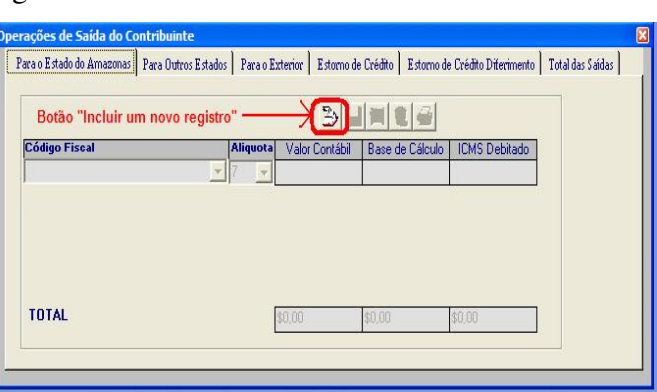

O campo ICMS Debitado será preenchido automaticamente com o resultado da multiplicação da base de cálculo digitada pela alíquota selecionada ou digitada;

Depois de declaradas todas as operações, deve-se conferir o total do ICMS DEBITADO por meio da aba "Total das Saídas";

#### **24. Declarando estornos de créditos.**

#### MENU: SERVIÇOS → OPERAÇÕES DE SAÍDA DO CONTRIBUINTE

Para declarar cada estorno de crédito deve-se fazer o seguinte:

- a) Selecionar a aba correspondente ao tipo de estorno:
	- "Estorno de Crédito diferimento" é utilizado para anular os créditos de operações anteriores quando a operação de saída for isenta ou não incidir ICMS;
	- "Estorno de Crédito" para as demais situações;
- b) Preencher os campos "Valor contábil", "Base de Cálculo" e "ICMS debitado"
- c) Digitar **ENTER**;

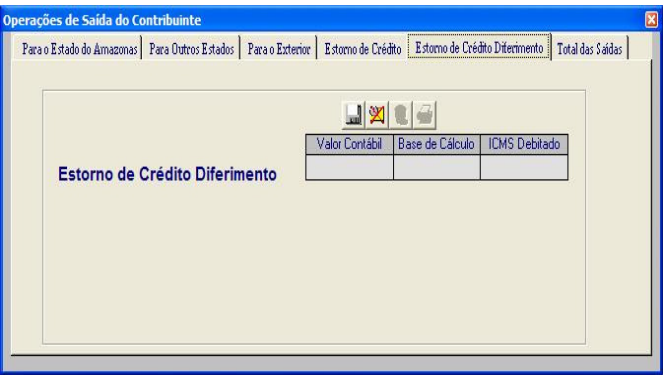

Depois de declarados os estornos, deve-se conferir o total do ICMS DEBITADO por meio da aba "Total das Saídas";

#### **(continua)**

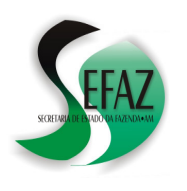

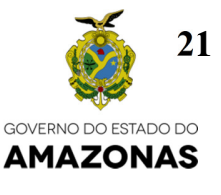

IMPORTANTE: Os estornos de créditos relativos às operações de entrada e saída incentivadas pela Lei Estadual nº 2.826/2003 devem ser feitos por meio dos recolhimentos de ICMS de códigos 1351 e 1394, conforme descrito no item nº 22.

#### **25. Declarando outros créditos fiscais.**

# MENU: SERVIÇOS → OUTROS CRÉDITOS FISCAIS

Para declarar cada tipo de crédito deve-se fazer o seguinte:

- a) Pressionar o botão "Incluir um novo registro";
- b) Selecionar o tipo de crédito;
- c) Digitar a base de cálculo correspondente;
- d) Digitar o valor do ICMS creditado;

Depois de declarados todos os créditos, deve-se conferir o total do ICMS CREDITADO por meio do campo "Total dos Créditos", localizado no rodapé da janela.

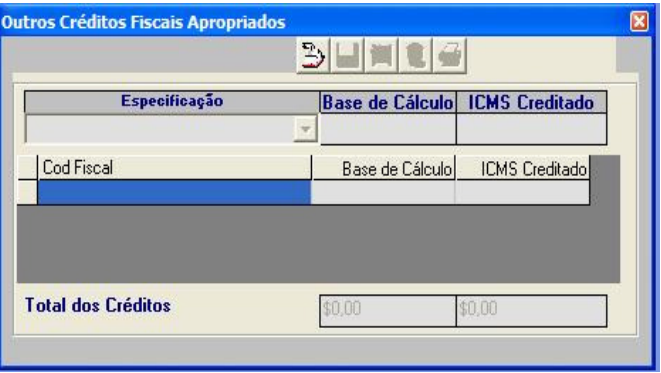

# **26. Declarando operações isentas / não-tributadas / já tributadas / diferimento.**

MENU: SERVIÇOS → OPERAÇÕES E/OU PRESTAÇÕES ISENTAS E/OU NÃO TRIBUTADAS E/OU JÁ TRIBUTADAS E/OU DIFERIMENTO.

Para declarar cada operação deve-se fazer o seguinte:

- a) Selecionar a aba correspondente ao destino ou à origem da operação:
	- Entrada do estado do Amazonas;
	- Entrada de outro Estado;
	- Entrada do exterior;
	- Saída para o Amazonas;
	- Saída para outros Estados;
	- Saída para o exterior;
- b) Pressionar o botão "Incluir um novo registro";
- c) Selecionar o CFOP;
- d) Digitar o valor contábil da operação;

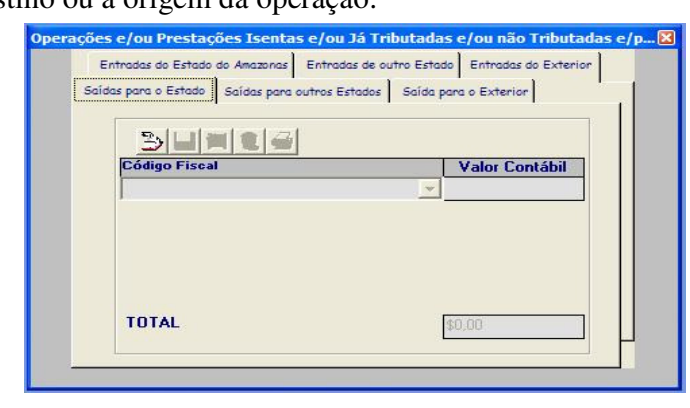

Depois de declaradas todas as operações, deve-se conferir, em cada aba, o total do Valor Contábil no campo localizado no rodapé da janela.

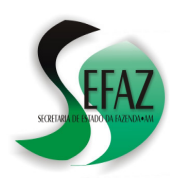

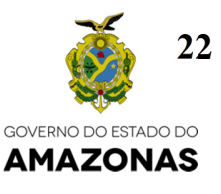

# **27. Preenchendo o quadro "Demonstrativo de apuração do ICMS restituível".**

MENU: SERVIÇOS → DEMONSTRATIVO INDÚSTRIAS INCENTIVADAS

É por meio desta opção que se calcula e aplica o incentivo fiscal do Crédito Estímulo, previsto em Leis Estaduais (Ex. Lei nº 2.826/2003 etc.), bem como o imposto a pagar.

Tal incentivo só pode ser usufruído durante a validade do Laudo Técnico de Inspeção emitido pela SEPLAN – Secretaria de Estado de Planejamento e Desenvolvimento Econômico, documento que, além de citar o percentual do Crédito Estímulo, relaciona quais os produtos cujas operações de saída são incentivadas, identificando-os por suas NCM´s. Recomenda-se que, após a emissão do Laudo pela SEPLAN, o contribuinte efetive seu cadastramento imediatamente junto à SEFAZ.

Por esta razão, o acesso a esta opção é exclusivo dos contribuintes que, ao serem cadastrados no programa DAM 2008, selecionaram "IC – Indústria Incentivada" no campo REGIME;

Para preencher este quadro deve-se primeiramente fazer o seguinte:

- a) Pressionar o botão "Incluir um novo registro";
- b) Digitar os créditos de ICMS:
	- "Saldo Credor Anterior", "Entradas" e "Outros"
- c) Digitar os débitos de ICMS: • "Saídas" e "Outros";
- d) Pressionar **ENTER** (**não usar TAB**);
- a) Pressionar **ENTER** novamente;
- e) Digitar o "Percentual do Crédito Estímulo" e pressionar **ENTER**:

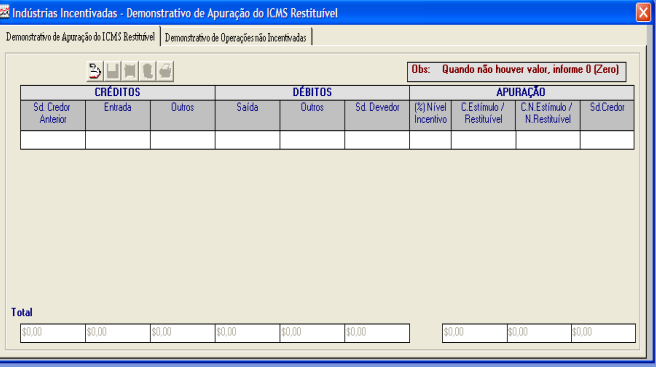

Neste momento, o campo "Saldo Devedor" será preenchido automaticamente pelo valor correspondente à diferença entre os totais de créditos e débitos. O preenchimento dos próximos campos dependerá se este valor é POSITIVO ou NEGATIVO.

#### CASO POSITIVO:

Os campos "Crédito Estímulo" e "Crédito não estímulo" serão preenchidos automaticamente e o campo "Saldo Credor" receberá o valor 0,00 (zero);

#### CASO NEGATIVO:

Digitar o "Percentual do Crédito Estímulo" e pressionar **ENTER**: O valor será transportado automaticamente para o campo "Saldo Credor". Os campos "Crédito Estímulo" e "Crédito não estímulo" receberão o valor 0,00 (zero);

Depois de declarados todos os "Percentuais de crédito estímulo", deve-se conferir os totais de "Crédito Estímulo", "Crédito não estímulo" e "Saldo Credor" no rodapé desta janela. O valor total do "Crédito não estímulo" será cobrado do contribuinte pela SEFAZ por meio do lançamento, em sua conta corrente fiscal, do ICMS com código de receita 1334 – ICMS NÃO RESTITUÍVEL.

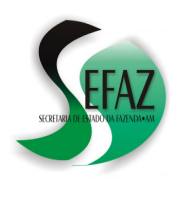

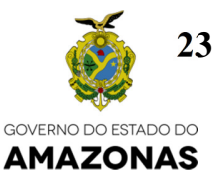

#### **28. Preenchendo o quadro "Demonstrativo de operações não incentivadas".**

MENU: SERVIÇOS → DEMONSTRATIVO INDÚSTRIAS INCENTIVADAS

É por meio deste quadro que se calcula o ICMS devido relativo às operações de entrada e saída de produtos considerados "não incentivados", ou seja, para os quais não existe um Laudo Técnico de Inspeção válido emitido pela SEPLAN, ainda que fabricados por empresas incentivadas.

Para preencher este quadro deve-se primeiramente fazer o seguinte:

- a) Digitar os dados das ENTRADAS:
	- Base de Cálculo;
	- Imposto Creditado;
- b) Digitar os dados das SAÍDAS:
	- Base de Cálculo;
	- Imposto Creditado;
- c) Pressionar **ENTER**(**não usar TAB**).

Neste momento, o campo "Saldo Devedor" será preenchido automaticamente pelo valor correspondente à diferença entre os totais de créditos e débitos.

- d) Pressionar **ENTER** novamente;
- e) Digitar os valores dos "Outros Créditos";
- f) Digitar os valores dos "Outros Débitos";
- g) Digitar o "Saldo Credor do Período Anterior";
- h) Pressionar **ENTER;**

O valor do campo SALDO será preenchido automaticamente e, se for POSITIVO, será cobrado do contribuinte pela SEFAZ por meio do lançamento, em sua conta corrente fiscal, do ICMS com código de receita 1335 – ICMS INDUSTRIA NÃO INCENTIVADA.

#### **29. Declarando as notas fiscais emitidas no período.**

MENU: SERVIÇOS → NOTAS FISCAIS EMITIDAS NO PERÍODO

O preenchimento deste quadro é feito digitando-se as informações de "Série", "Sub Série", "Número Inicial" e "Número Final" das notas fiscais emitidas pelo contribuinte durante o período de referência.

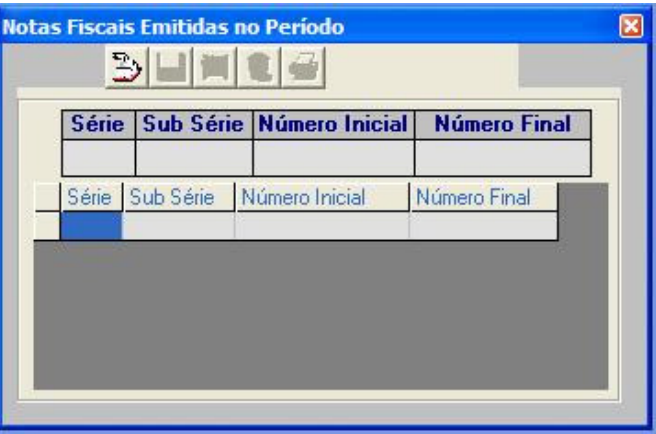

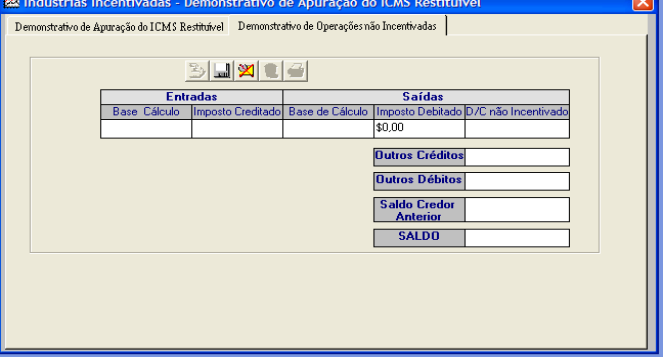

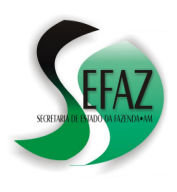

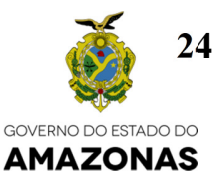

# **30. Preenchendo o quadro "Apuração do Crédito Estímulo".**

MENU: SERVIÇOS → APURAÇÃO DO CRÉDITO ESTÍMULO

Por meio deste quadro é possível calcular o "Percentual de Crédito Estímulo" com o adicional previsto nos parágrafos 6º, 10º e 17 do Decreto Estadual 23.994/2003.

Os campos a serem preenchidos dependem do segmento que for selecionado no topo da janela.

#### SEGMENTO: POLO DE DUAS RODAS

Digitar os valores dos campos:

- Custo dos componentes locais;
- Custo dos componentes nacionais;
- Custo dos comp. importados;
- Nível de Crédito Estímulo;

O campo "Nível de Crédito Estímulo com Adicional" será calculado automaticamente;

# SEGMENTO: ÁUDIO E VÍDEO

- a) Digitar os valores dos campos:
	- Custo PCI Prod. Própria;
	- Custo PCI Fora Estabelec.;
- b) Pressionar **ENTER**;

O campo "Nível de Crédito Estímulo com Adicional" será calculado automaticamente;

# SEGMENTO: FITOTERÁPICO

- a) Selecionar "Capital" ou "interior";
- b) Digitar os valores dos campos:
	- Custo Matérias-Primas regionais;
	- Custo Mão de obra;
	- Custo demais componentes;
	- Nível de Crédito Estímulo;

O campo "Nível de Crédito Estímulo com Adicional" será calculado automaticamente;

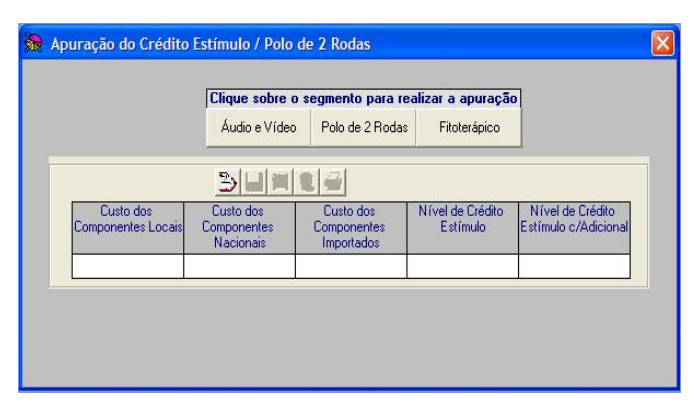

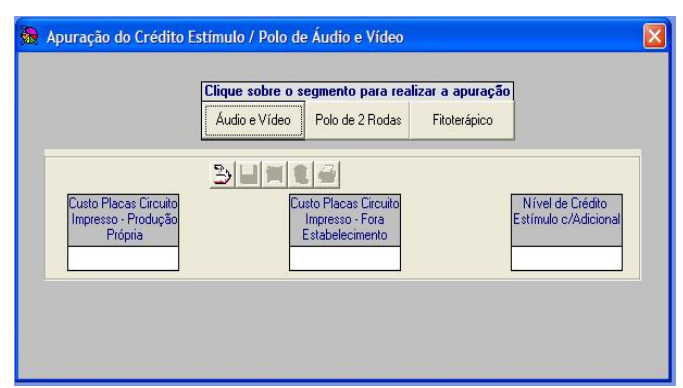

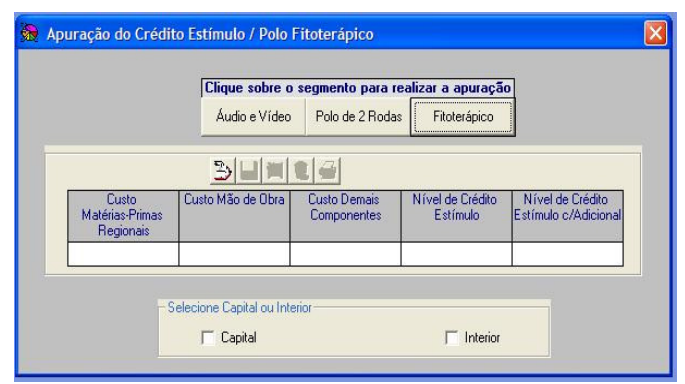

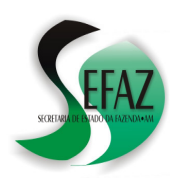

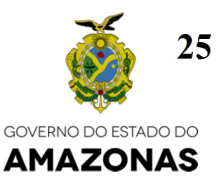

# **31. Declarando INFORMAÇÕES COMPLEMENTARES: "FTI, ICMS FONTE, ICMS A RECOLHER, FMPES e UEA".**

MENU: SERVIÇOS → INFORMAÇÕES COMPLEMENTARES ABA: "FTI, ICMS FONTE, ICMS A RECOLHER, FMPES e UEA".

Por meio desta janela é possível declarar diversos débitos extra-apuração, substituição tributária e contribuições, os quais serão cobrados do contribuinte pela SEFAZ por meio de lançamentos em sua conta corrente fiscal.

É importante consultar, na página da SEFAZ, o documento *"DAM – Inclusão de novos tributos"* para manter sempre atualizada a lista de débitos passíveis de declaração na DAM.

# **DECLARAÇÃO**

- a) Pressionar o botão "Incluir um novo registro";
- b) Selecionar o débito que se deseja declarar;
- c) Digitar seu respectivo valor;
- d) Pressionar **ENTER**;

#### **IMPORTANTE**

- a) Os débitos e contribuições que podem ser declarados por meio desta opção são:
- 1324 ICMS DIF. ALIM. (IND. INCENTIVADA);
- 1327 ICMS SUB TRIBUTARIA TRANSPORTES;
- 1330 ICMS DIF ALIQUOTA NAO NOTIFICADA;
- 1341 ICMS DIF A RECOLHER(PROD. AGRICOLAS);
- 1346 ICMS DIF DIESEL TRANSPORTE COLETIVO;
- 1350 ICMS SUBSTITUICAO RETIDO NA FONTE;
- 1351 ICMS EST CRÉD ENTRADA INCENTIVADA;
- 1360 ICMS EST CRÉDALCOOL ANIDRO BIODIESEL;
- 1361 ICMS ST TRANSP (IND. INCENTIVADA);
- 1371 ICMS EXCESSO COTA LCD;
- 1374 ICMS DESP ADUAN / COMERCIALIZAÇÃO;
- 1375 ICMS DESP ADUAN INDUSTRIA (INSUMOS);
- 1375 ICMS DESP ADUAN INDUSTRIA (OUTROS);
- 1394 ICMS EST CRÉDITO DE SAÍDA INCENTIVADA;
- 3841 PROGSOCIAL DE DES HUMANO;
- 3849 DOAÇÃO AO FUNDO DE PROMOÇÃO SOCIAL
- 6402 UEA. LEI 1939/89 (1,5% s/ ICMS RESTITUIVEL)
- 6403 UEA. LEI 2390/96(10%s/ CRED. PRESUMIDO)
- 6404 UEA Lei 2826/03 (10% s/ C. E. de 100%)
- 6405 UEA Lei 2826/03 (1,3% s/ FAT. BRUTO BEM INT)
- 6406 UEA Lei 2826/03 (1,5% s/ C. E. INF 100%)
- 9851 FTI FAT BRUTO INDUSTRIAL 1%
- 9852 FTI FAT BRUTO INDUSTRIAL EXP E DIV 1%
- 9855 FTI FAT BRUTO BEM INT DIFERIMENTO (1%)
- 9857 FTI PROJETO AGROPECUARIO
- 9858 FTI CONCENTRADOS
- 9861 FTI FAT BRUTO IND 2 RODAS 0,25%
- 9863 FTI TRANSFERÊNCIA NACIONAL (1%)
- 9864 FTI TRANSFERENCIA IMPORTADO (2%);
- 9880 FMPES
- 9856 FTI AQUISICAO NAC BEM FINAL (1%)**\***

(**\***9856 gerado pela DAM até JAN/2016! Após este período, o débito será gerado por meio da DIA – Declaração de Ingresso no Amazonas)

- b) Ainda que declaradas em DAM, as *contribuições* somente serão lançadas se, no cadastro do contribuinte junto à SEFAZ, existir algum Laudo Técnico de Inspeção (emitido pela SEPLAN) cuja validade ampare o período de referência da DAM: Leia o item nº 43.
- c) Caso a contribuição FTI 9855 seja declarada, sua base de cálculo também deverá ser informada por meio da opção "FATURAMENTO BRUTO – BENS INTERMEDIÁRIOS – DIFERIMENTO";
- d) Caso a contribuição FTI 9851 ou 9852 seja declarada, sua base de cálculo também deverá ser informada por meio da opção "BASE DE CÁLCULO – FTI - FATURAMENTO";

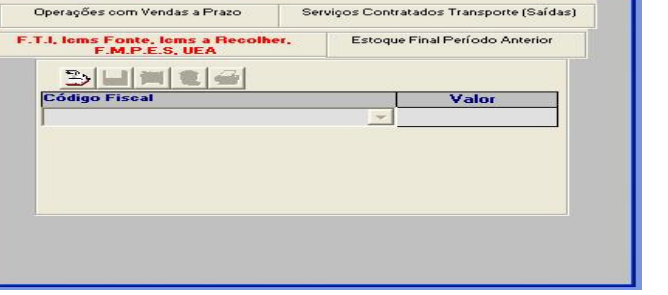

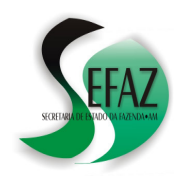

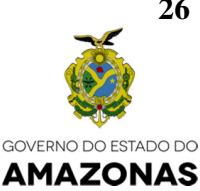

# **32. Declarando INFORMAÇÕES COMPLEMENTARES: "ESTOQUE FINAL DO PERÍODO ANTERIOR"**

MENU: SERVIÇOS → INFORMAÇÕES COMPLEMENTARES ABA: "ESTOQUE FINAL DO PERÍODO ANTERIOR"

Por meio desta tela é possível declarar as informações de estoque requisitadas pela SEFAZ. Para tanto, deve-se fazer o seguinte:

- a) Pressionar o botão "Incluir um novo registro";
- b) Selecionar o tipo de estoque que se deseja declarar;
- c) Digitar seu respectivo valor;
- d) Pressionar **ENTER**;

# **IMPORTANTE**

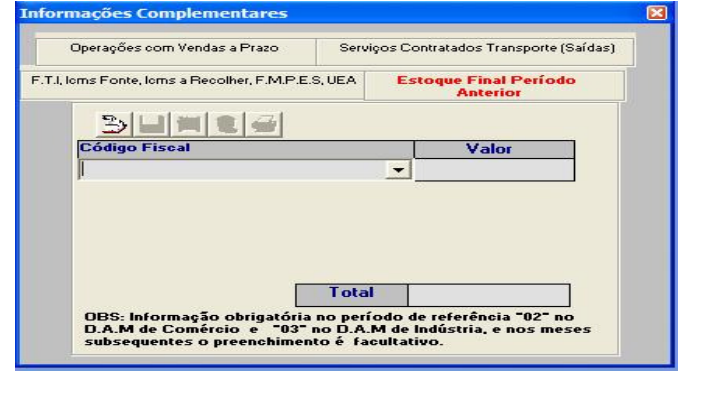

Segundo o artigo 271, § 9º, do Dec. Estadual 20.686/99, o contribuinte deverá informar através da DAM, os valores dos produtos ou mercadorias em estoque no dia 31 de dezembro do ano anterior. Tal informação deve ser prestada na DAM do período fevereiro (se o contribuinte for estabelecimento comercial) ou de março (se estabelecimento industrial);

# **33. Declarando INFORMAÇÕES COMPLEMENTARES: "OPERAÇÕES COM VENDAS A PRAZO"**

MENU: SERVIÇOS → INFORMAÇÕES COMPLEMENTARES ABA: "OPERAÇÕES COM VENDAS A PRAZO"

Por meio desta tela é possível declarar o ICMS com código de receita**1321 – ICMS VENDAS A** 

**PRAZO**, o qual será cobrado do contribuinte pela SEFAZ por meio de lançamento em sua conta corrente fiscal para recolhimento no dia 20 do mês seguinte ao de sua apuração, conforme descrito no Dec. 20.686/99, Art. 107, II, *i* e § 5º.

Basta preencher os campos "Valor contábil", "Base de Cálculo" e "Imposto debitado"

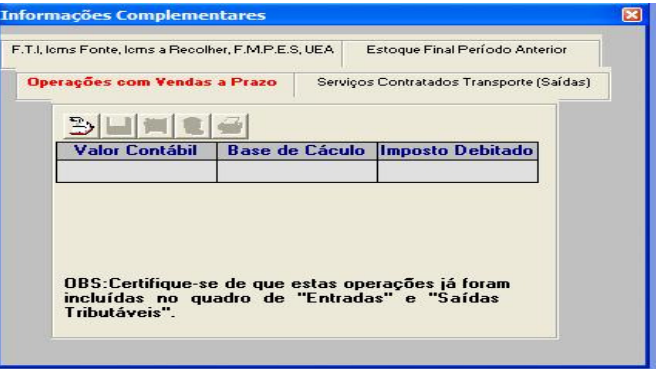

# IMPORTANTE:

Certifique-se de que os valores inseridos nestes campos já foram declarados previamente nosquadros "Operações Tributáveis de Entrada" e "de Saída" (intens nº 13 e 14) para que, do cálculo integral da apuração, seja subtraído o ICMS com código de receita1321 (Sobre vendas a prazo), permanecendo a diferença a recolher por meio do ICMS com código de receita 1317 (Normal Comércio) ou outro código similar de acordo com a atividade praticada pelo contribuinte.

**26** 

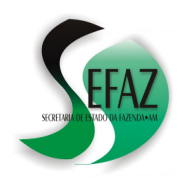

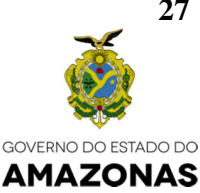

#### **34. Conferindo o resultado da apuração.**  MENU: SERVIÇOS → APURAÇÃO DO IMPOSTO

 Nesta janela é apresentado o cálculo do ICMS apurado, obtido pela diferença entre os créditos("Operações de Entrada Tributáveis" e "Outros Créditos Fiscais Apropriados") e os débitos ("Operações Tributáveis de Saída");

 Do "ICMS apurado" é subtraído o valor declarado referente ao ICMS 1321 (Sobre vendas a prazo). O resto desta subtração é apresentado no campo "ICMS a recolher", o qual será cobrado do contribuinte meio do ICMS com código de receita 1317 (Normal Comércio) ou outro código similar de acordo com a atividade praticada.

Entretanto, quando se trata de um estabelecimento industrial com gozo de incentivos fiscais, o formato da janela da apuração muda: Do "ICMS apurado", quando devedor, é subtraído o valor do "Crédito Estímulo" e a diferença é apresentada no campo "ICMS não restituível"a qual será cobrado do contribuinte meio do ICMS com código de receita 1334;

Em campo à parte, é exibida a apuração do "ICMS não incentivado" que, quando devedor, será cobrado do contribuinte meio do ICMS com código de receita 1335;

# **35. Gravando o arquivo de transmissão.**

MENU: GERAR INFORMAÇÕES → GERAR INFORMAÇÕES PARA A SEFAZ

 Depois de conferido o resultado da apuração, o próximo passo é a geração do arquivo contendo as informações declaradas para, posteriormente, transmiti-lo à SEFAZ via internet.

 O programa DAM 2008 sugere, por meio desta opção, que os arquivos sejam gravados na pasta "C:\Arquivos de programas\DAM", mas permite, por meio do botão PROCURAR PASTA, que o operador

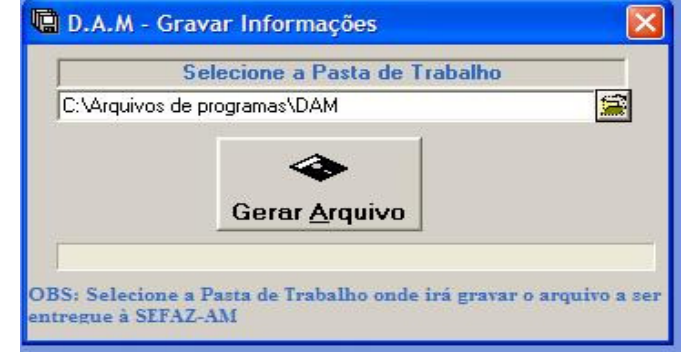

possa escolher outro lugar de seu computador para fazê-lo.

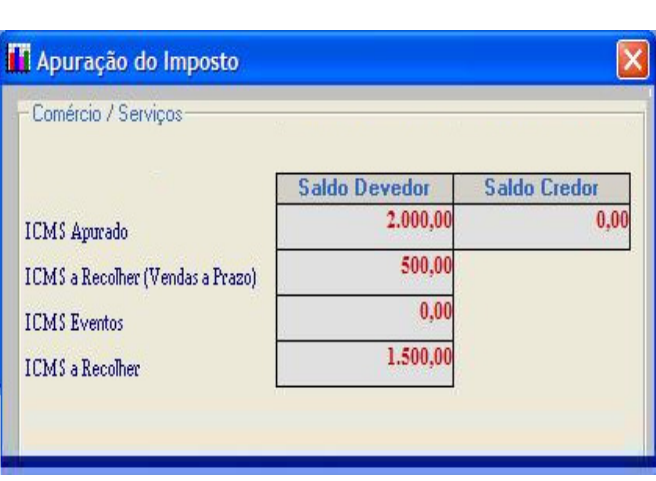

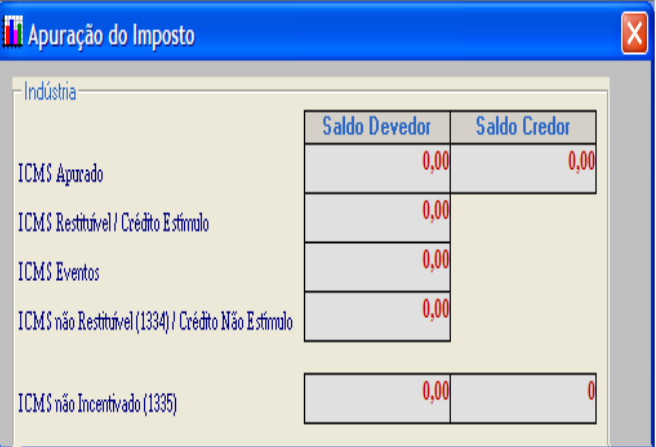

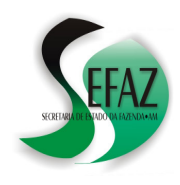

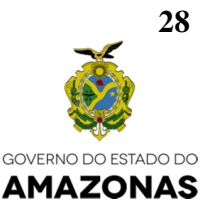

#### **36. Transmitindo o arquivo para a SEFAZ.**  BOTÃO: "TRANSMITIR AS INFORMAÇÕES À SEFAZ"

**(OPÇÃO DESATIVADA EM 31/01/2017 – A partir de 01/02/2017 deve ser utilizada exclusivamente a transmissão via DTe, conforme orientação mais abaixo).** 

Este botão fica na parte direita do rodapé da tela do programa e, quando pressionado, faz abrir uma janela, por meio da qual se pode transmitir à SEFAZ, via internet, o arquivo previamente gerado contendo as informações declaradas. Para tanto basta:

- a) Selecionar a pasta de trabalho onde foi gravado o arquivo: O programa DAM 2008 sugere que os arquivos sejam gravados na pasta "C:\Arquivos de programas\DAM";
- b) Clicar sobre o botão PRÓXIMO;
- c) Clicar, dentre os arquivos listados, sobre aquele que se deseja transmitir. Tais arquivos são identificados pelo nº da inscrição estadual, seguido pelo ano e mês do período de referência;
- d) Clicar sobre o botão VALIDAR e será aberta uma janela;
- D.A.M Validador/Entrega via Internet Selecione ou digite a pasta de trabalho C: Varquivos de programas DAM اعد 062000004.201102 Ħ  $\sqrt{a}$  $\times$ 062000004.201103<br>062000004.201104<br>062000004.201104 Validar Próximo Sair .<br>Instrucões : Selecione ou digite a pasta de trabalho e instruyes - Selectione of unique a passa de traductor<br>chique em "Próximo" para o programa existro os<br>arquivos que existem na pasta. Após isso, chique no<br>arquivos em "Valdar" para iniciar checagem.<br>Observação: A transmissão Consulte no dia seguinte o site da Sefaz, para verificar se as informações já constam no sistema. Governo do Estado do Amazonas<br>Secretaria de Estado da Fazenda<br>Coord, de Administração Tributária<br>Subcoordenadoria de Arrecadação .<br>Recomendamos o uso do Internet Explorer da Microsoft, pois o programa utiliza.<br>alguns recursos desse: navegador: para Internet.
- e) Se for exibida a mensagem "DAM SEM ERRO", deve-se clicar sobre o botão TRANSMITIR;
- f) Após alguns instantes, após a conclusão da transmissão do arquivo, o RECIBO ficará disponível para impressão.

#### **IMPORTANTE:**

**A partir do dia 01/02/2017, a transmissão do arquivo deverá ocorrer exclusivamente por meio da página da SEFAZ** (www.sefaz.am.gov.br): Basta ingressar no *DT-e* (Domicílio Tributário Eletrônico) ou *Atendimento Online*, selecionar "DAM, GIA-ST e GI-ICMS" e clicar em "Enviar arquivo de DAM".

#### **37. O recibo de transmissão.**

Três informações importantes são apresentadas no recibo de transmissão da DAM:

- a) A data e a hora de transmissão;
- b) O período de referência (Mês e ano) a que se refere a DAM;
- c) O texto explicando o momento em que ocorrerá a tentativa de peocessamento do arquivo e quando a mesma poderá ser consultada;

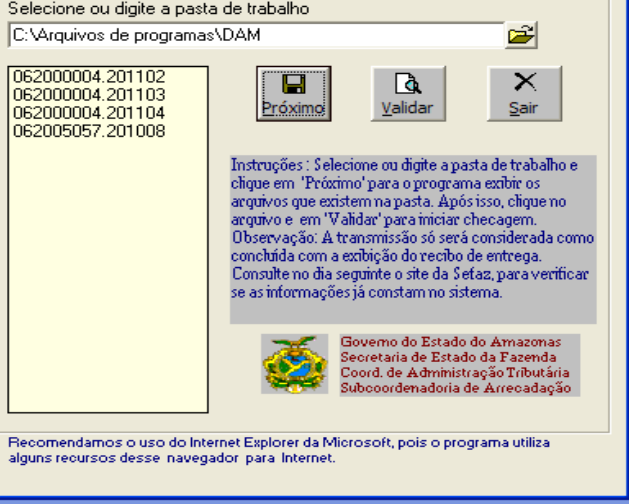

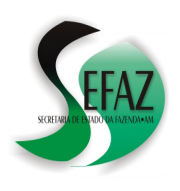

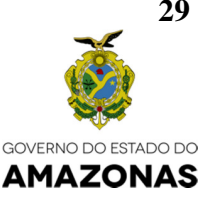

Eis um exemplo de recibo, destacadas estas três informações.

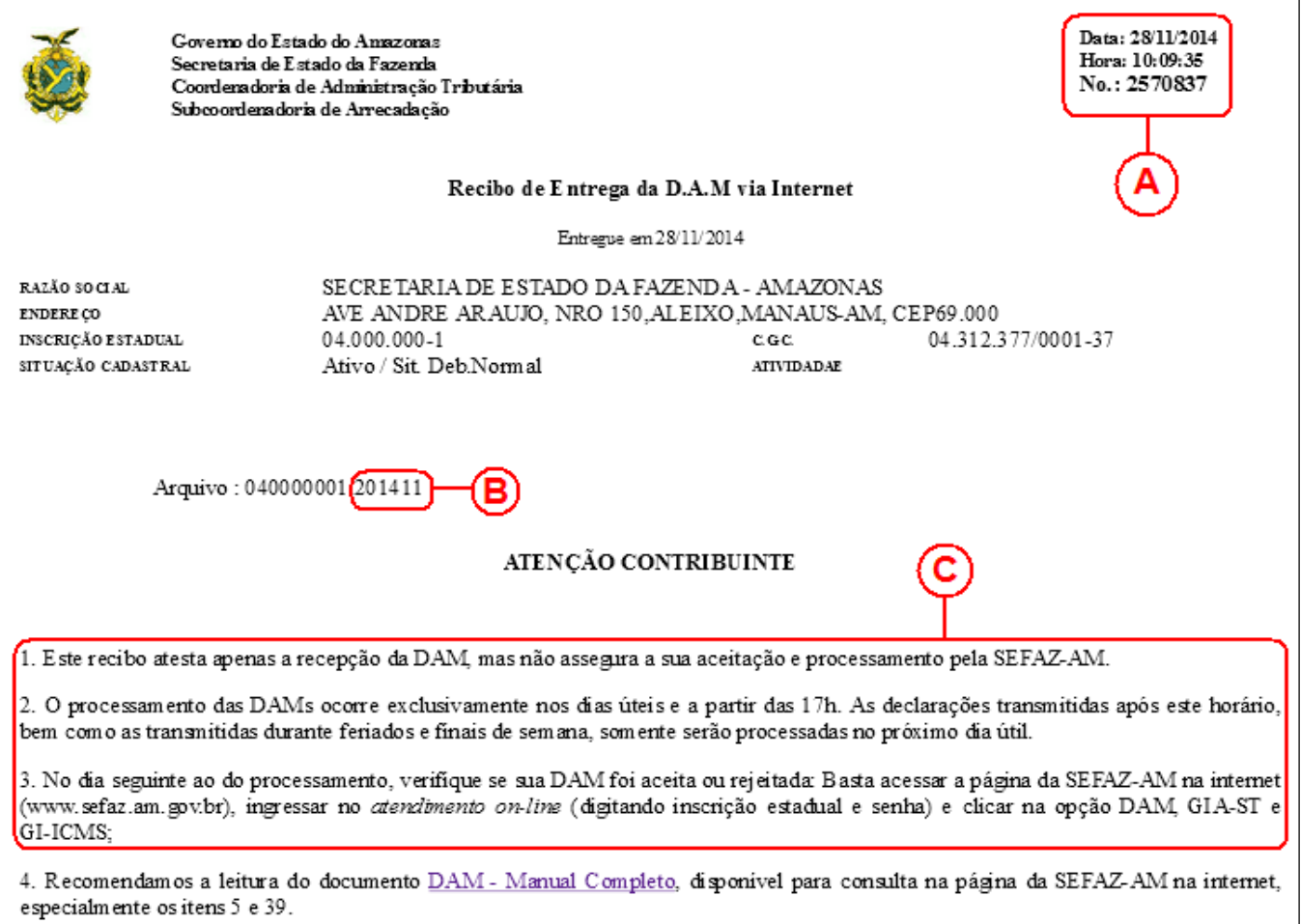

#### IMPORTANTE

- a) Recomenda-se a leitura do item nº 5 "Como conferir o resultado do processamento da DAM?";
- b) Existem duas maneiras de visualizar e imprimir o recibo de transmissão da DAM;
	- Imediatamente após a transmissão do arquivo (seja pelo programa "DAM2008" ou pelo **DT-e** (Domicílio Tributário Eletrônico) ou **Atendimento Online)**;
	- Por meio da página da SEFAZ na internet (www.sefaz.am.gov.br), acessando o DT-e (Domicílio Tributário Eletrônico) ou Atendimento Online: Basta selecionar "DAM, GIA-ST e GI-ICMS" e clicar em "RECIBOS DEAPRESENTAÇÃO DA DAM (2ª VIA)".

**29** 

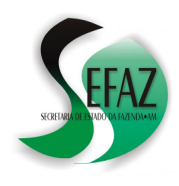

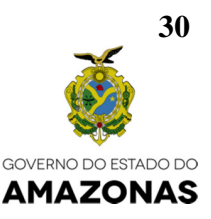

#### **38. Geração do Back-Up do banco de dados do programa DAM 2008.**  MENU: UTILITÁRIOS → BACK UP DOS ARQUIVOS UTILITÁRIOS → RETORNAR BACK UP DOS ARQUIVOS

Estas duas opções permitem a geração e recuperação de arquivos contendo um "back up" (cópia de segurança) com todas as informações contidas nos bancos de dados do programa DAM 2008.

Para utilizá-las, basta selecionar o local onde se deseja gravar (ou de onde se deseja recuperar) a cópia de segurança e pressionar o botão OK. Neste momento será gerado (ou aberto) um arquivo do Microsoft Acess com o nome "DamBackup".

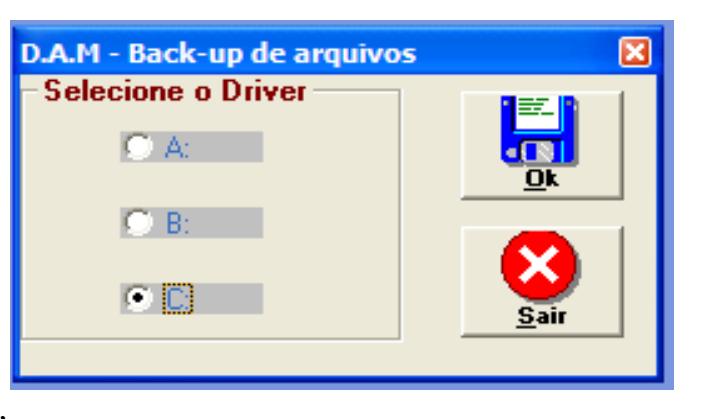

Recomenda-se que, depois de gerada, a cópia de segurança seja renomeada imediatamente. Este procedimento permite tanto a sua perfeita identificação para recuperação futura quanto impede que ela se perca pela sobreposição de uma nova cópia gravada posteriormente com o mesmo nome.

# **OBSERVAÇÃO**

Outra forma de obter uma cópia de segurança é acessar, no computador, a pasta "C:\Arquivos de programas\DAM" e localizar o arquivo de nome "DAM" do Microsoft Acess (MDB): Basta copiar este arquivo e gravá-lo no local que desejar, renomeando-o para "DamBackup AAAA MM DD", onde "AAAA MM DD" é a data em que foi gerada a cópia de segurança (Ex.: "DamBackup 2015 03 04");

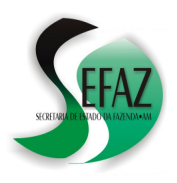

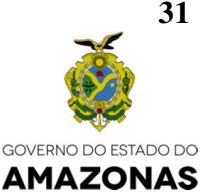

# **PARTE IV: ERROS NO PROCESSAMENTO DA DAM – SUAS CAUSAS E SOLUÇÕES**

# **39. "DAM APRESENTADA ANTES DO PRAZO".**

- **CAUSA:** A DAM não foi processada pela porque o contribuinte fez a sua transmissão quando o período de referência ainda não havia terminado, ou seja: Antes do dia 1º do mês seguinte ao da apuração;
- - **SOLUÇÃO:** É necessário gerar um novo arquivo de transmissão, enviá-lo para a SEFAZ através da internet a partir do 1º dia do mês seguinte ao da apuração (até as 16h) e, no dia seguinte ao da transmissão, conferir se a DAM foi processada (conforme o item nº 5).

# **40. "DAM NAO PREVISTO PARA O CONTRIBUINTE".**

- **CAUSA:** A DAM não foi processada porque o contribuinte, no período de referência (mês/ano), estava enquadrado em outro regime que não NORMAL ou ESTIMATIVA (Exemplo: SIMPLES NACIONAL).
- - **SOLUÇÃO:** É necessário saber em qual regime (NORMAL, ESTIMATIVA ou SIMPLES NACIONAL) o contribuinte deveria estar enquadrado durante o período de referência:
	- a) Se SIMPLES NACIONAL não é necessário adotar nenhuma medida porque o contribuinte estava proibido de apresentar a DAM e a rejeição de seu processamento pela SEFAZ está correta.
	- b) Se NORMAL ou ESTIMATIVA, o contribuinte deve dirigir-se ao setor de cadastro da SEFAZ para proceder a correção de seus dados e, isto feito, gerar um novo arquivo de transmissão, enviá-lo para a SEFAZ através da internet até as 16h e, no dia seguinte ao da transmissão, conferir se a DAM foi processada (conforme o item nº5).

#### **41. "DUPLICIDADE DE MOVIMENTO NORMAL".**

- **CAUSA:** A DAM não foi processada porque não era RETIFICADORA e, nos bancos de dados da SEFAZ já existia uma DAM processada transmitida anteriormente pelo contribuinte para o mesmo período de referência (mês/ano).
- - **SOLUÇÃO:** Se a intenção do contribuinte era transmitir uma DAM RETIFICADORA, é necessário gerar um novo arquivo de transmissão respondendo "SIM" à pergunta "DAM RETIFICADOR?", enviá-lo para a SEFAZ através da internet até as 16h e, no dia seguinte ao da transmissão, conferir se a DAM foi processada (conforme o item nº 5).

**31** 

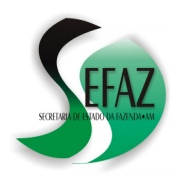

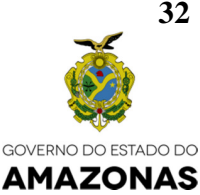

# **42. "OPERAÇÕES TRIBUTAVEIS / ISENTAS COM CFOP INVALIDO"**

- - **CAUSA:** A DAM não foi processada porque nela foi utilizado um CFOP (Código Fiscal de Operações e Prestações) que não existe no Convênio SINIEF S/N de 1970.
- - **SOLUÇÃO:** É necessário conferir quais são os CFOP´s válidos no seguinte endereço: http://www1.fazenda.gov.br/confaz/confaz/Convenios/SINIEF/CFOP\_CVSN\_70\_vigente.htm

Em seguida, é necessário é preciso excluir os CFOP´s inválidos do banco de dados do programa DAM 2008 por meio da opção TABELAS → OPERAÇÕES FISCAIS;

Logo depois, devem-se corrigir as operações declaradas com CFOP´s inválidos substituindoos válidos, gerar um novo arquivo de transmissão, enviá-lo para a SEFAZ através da internet até as 16h e, no dia seguinte ao da transmissão, conferir se a DAM foi processada (conforme o item nº5).

# **43. "DAM COM COMPRAS MENOR APURADO DO SINFES" "DAM SEM MOVIMENTO COM COMPRAS NO SINFES" "DESEMBARAÇO NO PERÍODO (DAM SEM MOVIMENTO)"**

- **CAUSA:** Em qualquer dos erros listados acima, a DAM não foi processada porque não relatou (ou relatou com valor contábil inferior) as OPERAÇÕES DE ENTRADA apuradas pela SEFAZ através dos desembaraços de DI´s e NOTAS FISCAIS no período. Para todos estes erros existem três soluções possíveis, dependendo da origem do problema:

#### - **ORIGEM: A DAMINJUSTIFICADAMENTE DEIXOU DE ESCRITURAR AS DI´S / NOTAS FISCAIS:**

**SOLUÇÃO**: É necessário refazer a DAM declarando as OPERAÇÕES DE ENTRADA relativas às DI´S / NOTAS FISCAIS desembaraçadas no período, gerar um novo arquivo de transmissão, enviá-lo para a SEFAZ através da internet até as 16h e, no dia seguinte ao da transmissão, conferir se a DAM foi processada (conforme o item nº 5);

#### - **ORIGEM: A DAM ERA SEM MOVIMENTO, MAS EXISTEM NOTAS FISCAIS DESEMBARAÇADAS INCORRETAMENTE NA INSCRIÇÃO:**

**SOLUÇÃO:** É necessário obter CARTA DE CORREÇÃO junto ao emitente da NF e, em seguida, acessar o **DT-e** (Domicílio Tributário Eletrônico) para modificar a inscrição estadual do desembaraço. Isto pode ser feito em 9 passos, como descrito na próxima página

**32** 

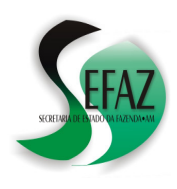

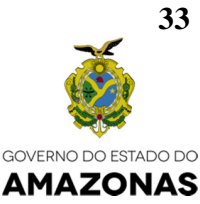

**PASSO 1:** Acessar o DTe, clicar em "NFe" e selecionar "Alterar Inscrição de Nota Fiscal de Entrada";

**PASSO 2:** Informar algum critério de pesquisa (Datas inicial e final de emissão / Fornecedor / CHAVE etc.) e clicar em CONSULTAR;

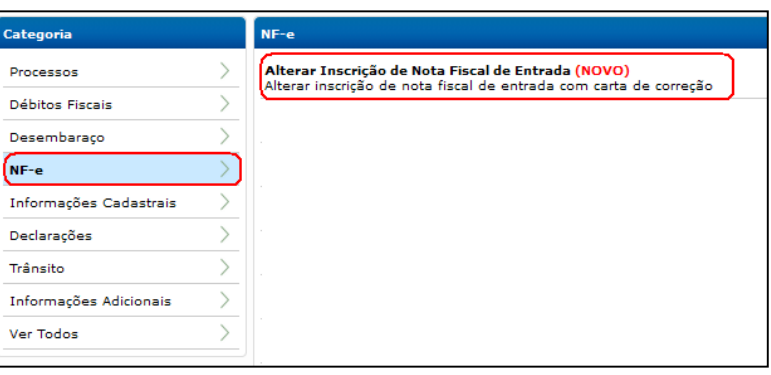

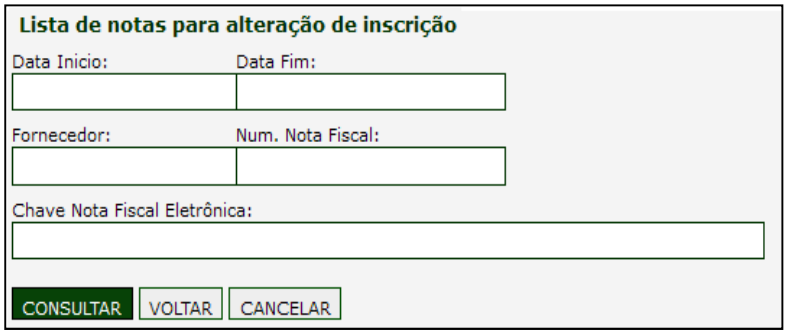

**PASSO 3:** Na listagem que será exibida, localizar a NF e clicar em ALTERAR INSCRIÇÃO;

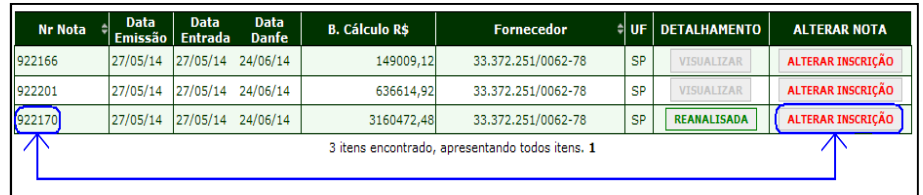

**PASSO 4:** Na janela, selecionar a inscrição correta da NF-e, de acordo com a carta de correção e clicar em ALTERAR NOTA;

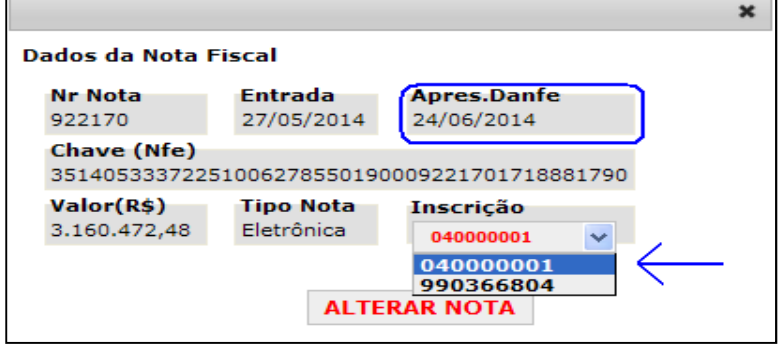

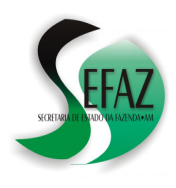

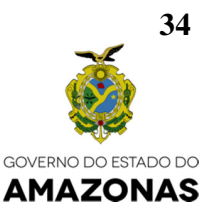

**PASSO 5:** Aguardar a exibição da janela com a mensagem "Nota fiscal alterada com sucesso."

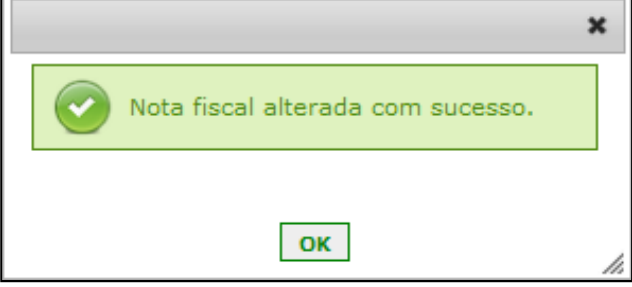

**PASSO 6:** Repetir os **PASSOS de 1 até 5** para todas as Notas Fiscais que possuírem carta de correção alterando a Inscrição Estadual na qual foi incorretamente emitida e desembaraçada.

PASSO 7: **Aguardar 30 MINUTOS**, acessar novamente o DTe, clicar em "Declarações" e selecionar "DAM, GIA-ST e GI-ICMS";

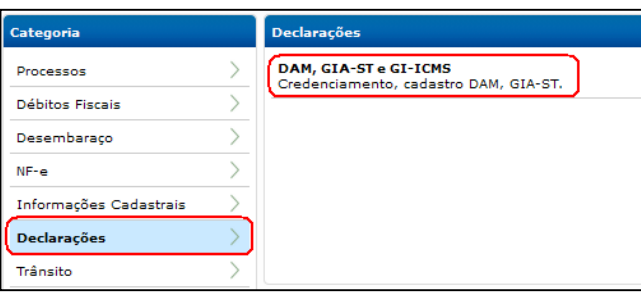

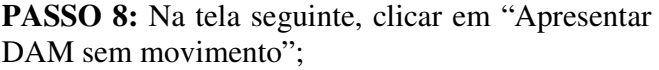

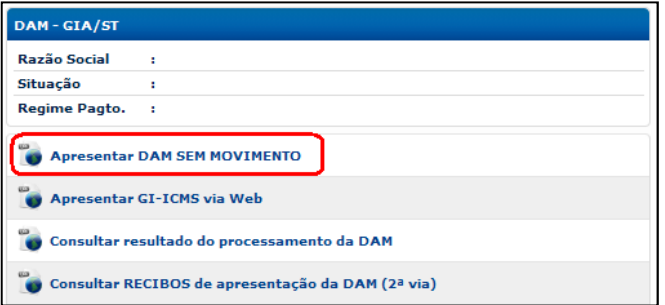

**PASSO 9:** Depois, selecionar o período de referência (Mês e Ano), clicar novamente em "Apresentar DAM sem movimento" e visualizar o recibo, que atesta que a DAM foi apresentada e processada automaticamente com sucesso;

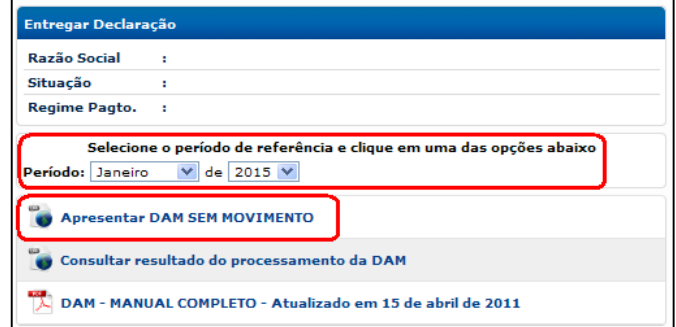

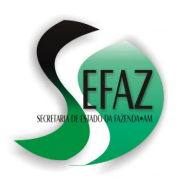

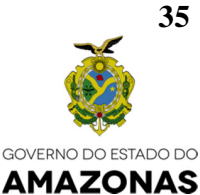

#### -**DEMAIS CASOS:**

O contribuinte deve formalizar um processo chamado "AUTORIZAÇÃO PARA TRANSMITIR DAM COM EXCEÇÃO" citando as DI´S/NOTAS FISCAIS que não serão escrituradas na DAM e o respectivo motivo;

A formalização do processo pode ser feita pela página da SEFAZ (www.sefaz.am.gov.br) via **DT-e** (Domicílio Tributário Eletrônico) ou pessoalmente na CENTRAL DE ATENDIMENTO, situada no térreo do Edifício Ozias Monteiro, anexo à sede da SEFAZ na Av. André Araújo, nº 150, bairro Aleixo, mediante a utilização do requerimento exibido no item nº 43 deste manual;

Imediatamente depois de formalizado o processo, o contribuinte estará autorizado a retransmitir a DAM, medida que deverá adotar no mesmo dia, até as 16h, por meio do programa da DAM (e não pelo ATENDIMENTO ON LINE).

#### **44. "SCPA INDEVIDO - CONSOLIDACAO GRUPO MES ANTERIOR DEVEDORA" "SCPA INDEVIDO - CONSOLIDACAO TRIMESTRE ANTERIOR DEVEDORA" "SCPA INDEVIDO - APURACAO MES ANTERIOR DEVEDORA" "SCPA INDEVIDO - APURACAO TRIMESTRE ANTERIOR DEVEDORA" "SCPA DECLARADO MAIOR QUE APURACAO MES ANTERIOR" "SCPA DECLARADO MAIOR QUE APURACAO TRIMESTRE ANTERIOR" "SOMA SCPAS GRUPO MAIOR QUE CONSOLIDACAO MES ANTERIOR" "SOMA SCPAS GRUPO MAIOR QUE CONSOLIDACAO TRIMESTRE ANTERIOR"**

- **CAUSA:** A DAM não foi processada porque foi preenchido o campo SCPA – Saldo Credor do Período Anterior - e a SEFAZ verificou que, no fechamento do período anterior, ou a apuração foi devedora (tornando o SCPA indevido) ou foi menor que o SCPA declarado;

Ressalte-se que, no cálculo da apuração do período anterior, é verificado se o regime de tributação do contribuinte é NORMAL (apuração mensal) ou ESTIMATIVA (apuração trimestral) bem como se faz parte de um grupo de estabelecimentos (apuração consolidada) ou não (apuração individual);

- **SOLUÇÃO:** Recomenda-se a leitura do documento "*EFD e DAM – Cartilha – Resolução GSEFAZ 016/2014*", publicado na página da SEFAZ/AM, para conhecer e executar corretamente os procedimentos de CONSOLIDAÇÃO (grupo de estabelecimentos) e do cálculo da DIFERENÇA DE ESTIMATIVA FIXA (para os contribuintes deste regime).

Em seguida, é preciso refazer a DAM excluindo (ou corrigindo) campo SCPA, gerar um novo arquivo de transmissão, enviá-lo para a SEFAZ através da internet até as 16h e, no dia seguinte ao da transmissão, conferir se a DAM foi processada (conforme o item nº 5).

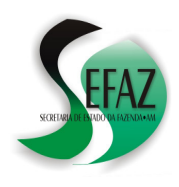

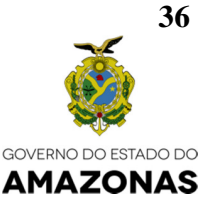

#### **45. "RETIFICACAO SOB ANALISE. AGUARDE PROCESSAMENTO DEFINITIVO"**

- **CAUSA:** A DAM retificadora apresentada implicou em uma variação de valor expressiva, desfavorável ao fisco;
- - **SOLUÇÃO:** O contribuinte deve aguardar a conclusão da análise, cujo resultado pode ser consultado, **na tarde** do dia seguinte ao processamento, por meio do próprio DT-e (Domicílio Tributário Eletrônico) ou Atendimento Online: Basta selecionar "DAM, GIA-ST e GI-ICMS" e clicar em "Consultar o resultado do processamento" e observar:
	- DAM RETIFICADORA **PROCESSADA** APOS ANALISE: Significa que a declaração retificadora foi **aceita** e **processada** e que seu extrato bem como os débitos já podem ser consultados no DT-e (Domicílio Tributário Eletrônico) ou Atendimento Online;
	- DAM RETIFICADORA **INDEFERIDA** APOS ANALISE: Significa que a declaração **retificadora não foi aceita**: As causas detalhadas da rejeição só poderão ser consultadas pessoalmente pelo representante ou procurador do contribuinte devidamente cadastrado na SEFAZ; O atendimento presencial é realizado pelas agências da SEFAZ e na Central de Atendimento, que funciona na Av. André Araújo, nº 150, térreo do Ed. Ozias Monteiro, nos dias úteis de segunda à quinta-feira das 8:00h às 15:00h e nas sextas-feiras das 8:00h às 14:00 h.

# **46. "GRUPO JÁ POSSUI INSCRIÇÃO COM SALDO DIFERENTE DE ZERO"**

- - **CAUSA:** A DAM apresentou uma apuração diferente de zero e, no grupo de inscrições do contribuinte, já existe outra DAM com apuração também diferente de zero para o mesmo período, indicando que não foi realizado corretamente o procedimento de consolidação de saldos, obrigatório nos termos do Art. 102 do Dec. 20.686/99 e do Art. 9º da Resolução GSEFAZ 016/2014;
- - **SOLUÇÃO:** Realizar o procedimento de consolidação de acordo com as instruções documento "*EFD e DAM – Cartilha – Resolução GSEFAZ 016/2014*", publicado na página da SEFAZ/AM. Tomar o cuidado de:
	- a) Retificar as DAMs **apenas das filiais**, zerando suas apurações por meio de ajustes que indiquem a transferência para o estabelecimento centralizador;
	- b) **No dia seguinte**:
		- $\checkmark$  Acessar o DT-e (Domicílio Tributário Eletrônico) ou Atendimento Online e consultar os extratos das DAMs das filiais e certificar-se de que suas apurações estão zeradas;
		- $\checkmark$  Retificar a DAM do estabelecimento centralizador, por meio de ajustes que indiquem a recepção dos valores transferidos pelas filiais;

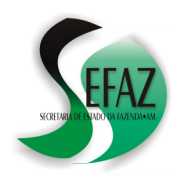

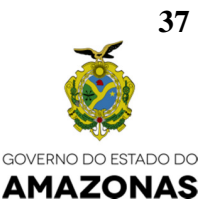

# **47. "ARQUIVO DE DAM INVALIDO OU COM ERRO ESTRUTURAL"**

- - **CAUSA:** A SEFAZ não conseguiu processar a DAM porque o arquivo apresentado pelo contribuinte possui alguma falha em sua estrutura, inviabilizando a correta identificação das informações declaradas;
- -**SOLUÇÃO:** Realizar os seguintes procedimentos:
	- a) No programa DAM2008, acessar a opção TABELAS  $\rightarrow$  CONTRIBUINTES e, após aberta a janela, consultar a lista de inscrições cadastradas e selecionar aquela cuja DAM foi rejeitada por conta do erro;
	- b) Nos campos RAZÃO SOCIAL e ENDEREÇO, certificar-se de que foram digitadas APENAS LETRAS, excluindo quaisquer outros caracteres (pontos, vírgulas, acentos, traços etc.);
	- c) Se necessário, corrigir o campo REGIME, selecionando apenas uma das seguintes opções válidas, conforme a legislação atual, a saber:
		- $\checkmark$  NORMAL COMÉRCIO:
		- ESTIMATIVA FIXA;
		- $\checkmark$  INDÚSTRIA INCENTIVADA:
	- d) Pressionar o botão SALVAR, fechar a janela e observar que outra janela será aberta automaticamente: Selecionar a inscrição cuja DAM foi rejeitada por conter o erro;
	- e) Na parte superior da tela, selecionar o período (Mês e Ano) e, em seguida, clicar em SERVIÇOS → APURAÇÃO DO IMPOSTO para conferir se os valores exibidos são idênticos aos preenchidos pelo contribuinte;
	- f) Gerar um arquivo de transmissão da DAM (ver item nº 26) e abri-lo utilizando o Bloco de Notas ou outro editor de textos;
	- g) Observar que a estrutura final do texto do arquivo é idêntica a uma das descritas abaixo:

CONTRIBUINTE INCENTIVADO

06200XXXX201506**101023**000000000000,00 06200XXXX201506**101025**000000000000,00 06200XXXX201506**101026**000000000000,00 06200XXXX201506**101060**000000000000,00 06200XXXX201506**101027**000000000000,00

CONTRIBUINTE NÃO INCENTIVADO

04XXXXXXX201506101023000000000000,00 04XXXXXXX201506101024000000000000,00 04XXXXXXX201506101060000000000000,00 04XXXXXXX201506101022000000000000,00

h) Efetuar a transmissão do arquivo para a SEFAZ (ver item nº 27) e, no dia seguinte, conferir se a DAM foi processada (conforme o item nº 5).

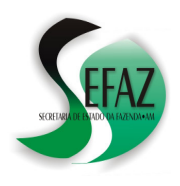

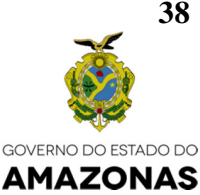

# **48."DAM NAO INFORMOU O ICMS FONTE JA RECOLHIDO"**

- **CAUSA:** A SEFAZ não conseguiu processar a DAM porque o arquivo apresentado não continha, no campo SERVIÇOS – INFORMAÇÕES COMPLEMENTARES, a declaração do valor recolhido no período sob o código de receita 1350 – ICMS SUBSTITUIÇÃO – RETIDO NA FONTE;
- - **SOLUÇÃO:** Realizar os seguintes procedimentos:
	- a) No DTe, acessar a opção DÉBITOS FISCAIS  $\rightarrow$  CONTA CORRENTE FISCAL, e visualizar, dentre os débitos PAGOS no período de referência da DAM, qual o valor recolhido sob o código de receita 1350 – ICMS SUBSTITUIÇÃO – RETIDO NA FONTE;
	- b) Em seguida, retificar a DAM, declarando no campo SERVIÇOS INFORMAÇÕES COMPLEMENTARES, o valor recolhido no período sob o código de receita 1350 – ICMS SUBSTITUIÇÃO – RETIDO NA FONTE;
	- c) Gerar um novo arquivo de transmissão, enviá-lo para a SEFAZ através da internet (até as 16h) e, no dia seguinte ao da transmissão, conferir se a DAM foi processada (conforme o item nº 5).

# **49. "A PARTIR DO PER. REF. ABR/2016 UTILIZAR A DAM SIMPLIFICADA"**

- **CAUSA:** A SEFAZ não conseguiu processar a DAM porque o arquivo apresentado foi gerado por meio do PROGRAMA DAM 2008 e referia-se a um período igual ou superior a ABRIL/2016, quando passou a ser **obrigatória** a apresentação da DAM SIMPLIFICADA, conforme determinou a Resolução GSEFAZ 012/2016;
- - **SOLUÇÃO:** Apresentar a DAM do período utilizando o formulário da DAM SIMPLIFICADA (Ver PARTE II deste manual);

**38** 

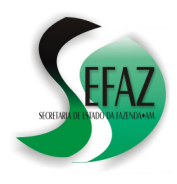

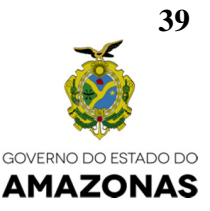

# **50. "DEBITO COM SITUACAO "PARCELADA" / "AINF" / "DÍVIDA ATIVA" / "PAGAMENTO COMPROVADO" NAO PODE SER ATUALIZADO.**

- - **CAUSA:** A SEFAZ não conseguiu processar a DAM RETIFICADORA porque, na DAM ANTERIOR foi declarado um débito que foi objeto ou de *parcelamento* ou de *auto de infração* ou de *dívida ativa* ou de *liquidação por compensação*, impedindo sua modificação;
- - **SOLUÇÃO:** Caso a DAM RETIFICADORA não implique na modificação do débito que contiver quaisquer das situações elencadas acima, cabe ao contribuinte demonstrar isto por meio da formalização do processo SOLICITANDO AUTORIZAÇÃO PARA TRANSMITIR DAM.
- - A formalização do processo pode ser feita pela página da SEFAZ (www.sefaz.am.gov.br) via **DT-e** (Domicílio Tributário Eletrônico) ou pessoalmente na CENTRAL DE ATENDIMENTO, situada no térreo do Edifício Ozias Monteiro, anexo à sede da SEFAZ na Av. André Araújo, nº 150, bairro Aleixo, mediante a utilização do requerimento exibido no item nº 44 deste manual;

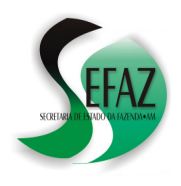

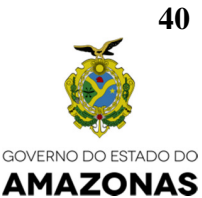

# **PARTE V: ESCLARECENDO DÚVIDAS**

#### **51. Na internet, ao consultar a opção "Consultar períodos pendentes de DAM, GIA-ST e GI-ICMS", aparece um período cuja DAM eu já apresentei. O que aconteceu?**

Para esclarecer esta dúvida, siga os seguintes passos:

#### 1º PASSO:

Obter a 2ª via do recibo de transmissão da DAM

- a) Na internet, acessar o site *www.sefaz.am.gov.br*;
- b) Ingressar no DT-e (Domicílio Tributário Eletrônico) ou Atendimento Online;
- c) Clicar em *"DAM, GIA-ST e GI-ICMS"*→ *Recibos de apresentação da DAM (2ª via)"*;
	- A inexistência do recibo significa que o arquivo não chegou aos computadores da SEFAZ: Neste caso o contribuinte deve refazer a DAM, gerar um novo arquivo de transmissão, transmiti-lo para a SEFAZ e, no dia seguinte ao da transmissão, conferir se a DAM foi processada, conforme item nº 5.
	- A existência do recibo atesta apenas que o arquivo chegou aos computadores da SEFAZ, mas não que ele tenha sido aceito/processado. Nesta situação, siga o 2º PASSO;

#### 2º PASSO:

Conferir, na parte superior direito do recibo, a data e hora em que ocorreu a transmissão:

A **SEFAZ tenta processar/aceitar os arquivos somente nos dias úteis a partir das 17h e divulga o resultado desta tentativa apenas no dia seguinte**, informando se o arquivo foi aceito, se foi rejeitado ou se necessita de procedimentos complementares do contribuinte para sua aceitação. Desta forma:

- - Se o arquivo foi transmitido após as 17h de um dia útil, em um feriado ou final de semana: Deve-se aguardar a próxima tentativa de aceitação/processamento por parte da SEFAZ para conferir seu resultado (Consulte a pergunta nº 5 "Como conferir o resultado do processamento da DAM?);
- - Se o arquivo foi transmitido antes das 17h de um dia útil e a consulta está sendo feita no dia seguinte: Há indícios de foram localizadas inconsistências. Nesta situação, siga o 3º PASSO;

#### 3º PASSO: Conferir se a DAM não foi processada em razão de algum ERRO.

- a) Na internet, acessar o site *www.sefaz.am.gov.br*;
- b) Ingressar no DT-e (Domicílio Tributário Eletrônico) ou Atendimento Online;
- c) Clique em *"DAM, GIA-ST e GI-ICMS"* → "*Consultar resultado do processamento"*;

Localizado o ERRO, adotar os procedimentos específicos para solucioná-lo, conforme descrito na PARTE IV: ERROS NO PROCESSAMENTO DA DAM – SUAS CAUSAS E SOLUÇÕES

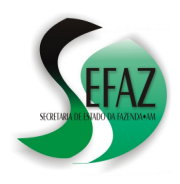

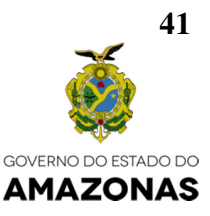

#### **52. Na internet, ao Consultar a opção "Extratos de DAM", no lugar das informações da DAM que eu já apresentei, apareceu a mensagem "Informação não disponível ou DAM não existe para o período informado". O que aconteceu?**

Para esclarecer esta dúvida, siga os passos descritos na pergunta nº 37.

**53. Na internet, consultei a opção "Consulta débitos fiscais" e observei que não foi gerado nenhum dos débitos de valores de ICMS que declarei na DAM. O que aconteceu?** 

Inicialmente verifique se os débitos se encontram nas demais páginas da opção "Consulta Débitos Fiscais / Emissão de DAR", conforme descrito na figura ao lado:

Se ainda assim não conseguir localizá-los, siga os passos descritos na pergunta nº 37.

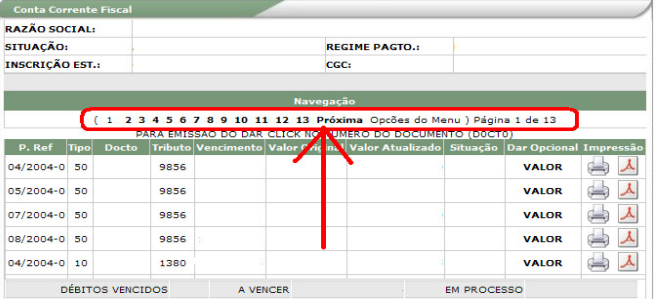

# **54. Na internet, consultei a opção "Consulta débitos Fiscais" e observei que foram gerados todos os débitos que declarei na DAM, exceto as contribuições (FMPES, UEA e FTI). O que aconteceu?**

Isto significa que, ao tentar processar o arquivo da DAM, a SEFAZ não localizou, no cadastro do contribuinte, nenhum documento que lhe garantisse a fruição de incentivos fiscais no período de referência (mês). Os documentos que permitem a fruição de incentivos fiscais são:

- a) Certificado de Credenciamento: É emitido pela SEFAZ a pedido do contribuinte desde que já tenha sido publicado o Decreto Concessivo do incentivo fiscal, tendo validade de até 6 (seis) meses podendo ser prorrogado apenas uma vez. Garante a fruição de incentivos apenas nas operações de ENTRADA enquanto não for expedido o Laudo Técnico de Inspeção (Dec. 23.994/2003, Artigo 8º).
- b) Laudo Técnico de Inspeção: É emitido pela SEPLAN Secretaria de Estado de Planejamento e Desenvolvimento Econômico e garante a fruição de incentivos nas operações de ENTRADA e SAÍDA.

Desta maneira, o contribuinte deve verificar se possui algum dos dois documentos descritos acima e se seu prazo de validade abrange o período de referência (mês) da DAM:

**(continua)** 

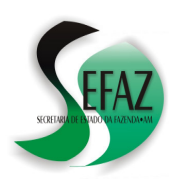

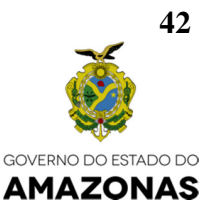

#### CASO NEGATIVO:

O contribuinte deve ser considerado como não incentivado, devendo recolher o imposto ICMS "cheio" estando desobrigado quanto ao recolhimento das contribuições (UEA, FTI e FMPES).

#### CASO AFIRMATIVO

a) O contribuinte deverá formalizar um processo chamado "LAUDO TÉCNICO DE INSPEÇÃO (INCENTIVOS FISCAIS)" composto de uma cópia do documento e de um requerimento solicitando seu cadastramento na SEFAZ.

A formalização do processo pode ser feita pela página da SEFAZ (www.sefaz.am.gov.br) via *DTe* (Domicílio Tributário Eletrônico) ou pessoalmente na *CENTRAL DE ATENDIMENTO*, situada no térreo do Edifício Ozias Monteiro, anexo à sede da SEFAZ na Av. André Araújo, nº 150, bairro Aleixo, mediante a utilização do requerimento exibido no item nº 44 deste manual;

b) Confirmado o cadastramento do documento, o contribuinte deve fazer uma DAM retificadora (leia o item nº 8) com o mesmo conteúdo da primeira, transmitir seu arquivo para a SEFAZ e, no dia seguinte, conferir se a DAM foi processada e, consequentemente, se foram usufruídos os incentivos fiscais e geradas as contribuições (FMPES, FTI e UEA);

#### **55. Na internet, consultei a opção "Consulta débitos Fiscais" e observei que a SEFAZ lançou o ICMS "integral", desconsiderando os incentivos fiscais que eu declarei na DAM. O que aconteceu?**

Para esclarecer esta dúvida, siga os passos descritos na pergunta nº 42.

#### **56. Nenhuma das perguntas acima conseguiu esclarecer a minha dúvida. Como posso obter maiores informações?**

- a) Pessoalmente:
	- Em Manaus: Na CENTRAL DE ATENDIMENTO, situada no térreo do Edifício Ozias Monteiro, anexo à sede da SEFAZ na Av. André Araújo, nº 150, bairro Aleixo.
	- No interior do Estado: Na Agência ou Posto da SEFAZ do município;
- b) Enviando mensagem para o endereço dam@sefaz.am.gov.br
- c) Pelo "FALE CONOSCO"

Acesse a página da SEFAZ na internet (www.sefaz.am.gov.br) e digite a sua dúvida no campo FALE CONOSCO → GCAR - GERÊNCIA DE CONTROLE DE ARRECADAÇÃO:

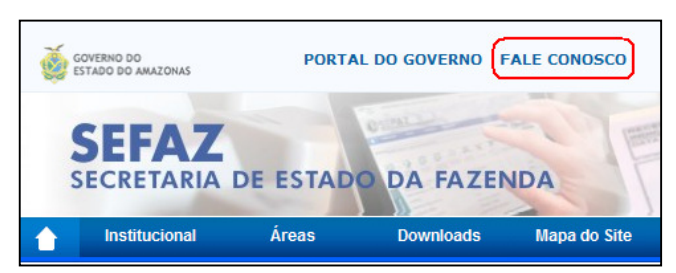

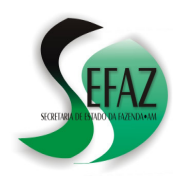

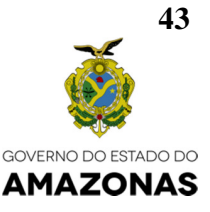

# **PARTE VI: DOCUMENTAÇÃO DE PROCESSOS**

# **57. AUTORIZAÇÃO PARA TRANSMITIR DAM COM EXCEÇÃO**

#### Utilizar este formulário para os erros "*DAM COM COMPRAS MENOR APURADO DO SINFES*", "*DAM SEM MOVIMENTO COM COMPRAS NO SINFES*" e "*DESEMBARAÇO NO PERÍODO*".

Manaus (AM), 15 de Janeiro de 2017.

Ao Departamento de Arrecadação da Secretaria de Estado da Fazenda do Amazonas – SEFAZ/AM

# **DADOS DO CONTRIBUINTE:**

RAZÃO SOCIAL: CONTRIBUINTE EXEMPLO LTDA INSCRIÇÃO ESTADUAL: 04.000.000-0 ENDEREÇO: RUA DO CONTRIBUINTE, 1234, CENTRO – MANAUS (AM). TELEFONES (FIXO e CELULAR): (92) 3333-3333 / 9999-9999 E-MAIL: CONTRIBUINTE@CONTRIBUINTE.COM.BR

# **DADOS DO REPRESENTANTE**

NOME: JOSÉ DA SILVA CPF: 123.456.789-00

- 1. Solicito AUTORIZAÇÃO PARA TRANSMITIR DAM referente ao(s) períodos: Junho de 2014;
- 2. Esclareço que, nesta(s) DAM(s), não serão escrituradas as operações de entrada e saída relacionadas com as Notas Fiscais e/ou DI´s descritas em cada um dos quadros abaixo, em razão dos seguintes motivos:

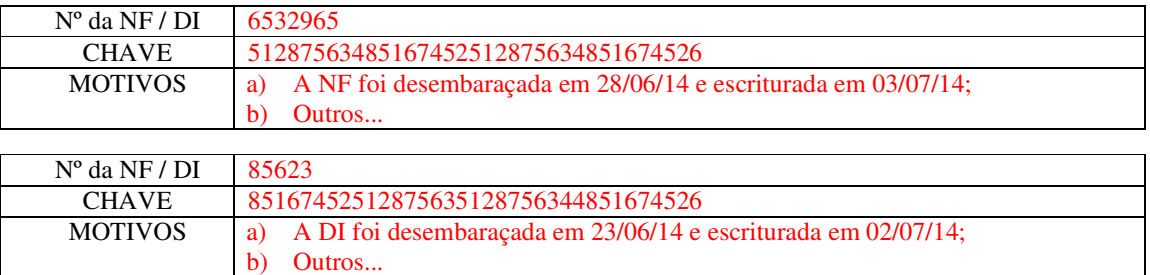

# 3. Estou ciente de que:

- a) **Após receber a autorização no DT-e, efetuarei a transmissão da DAM no mesmo dia, até as 16h, através do programa "DAM 2008" (e não pelo atendimento online)**;
- b) Se realizada por meio do DT-e, a formalização deste processo é isenta de taxas, nos termos do Art. 163, XIII, da Lei complementar Estadual nº 19 de 1997;

\_\_\_\_\_\_\_\_\_\_\_\_\_\_\_\_\_\_\_\_\_\_\_\_\_\_\_\_\_\_ (assinatura do representante)

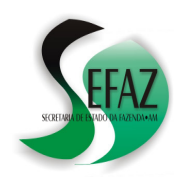

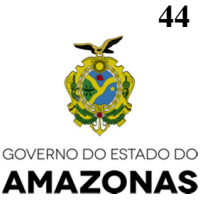

# **AUTORIZAÇÃO PARA TRANSMITIR DAM COM EXCEÇÃO**

Utilizar este formulário para os erros "*DAM COM DÉBITO NA SITUAÇÃO AINF / PARCELADO / DÍVIDA ATIVA / PAGAMENTO COMPROVADO NÃO PODE SER ATUALIZADO*".

--------------------------------------------------------------------------------------------------------------------------------

Manaus (AM), 15 de Janeiro de 2017.

Ao Departamento de Arrecadação da Secretaria de Estado da Fazenda do Amazonas – SEFAZ/AM

# **DADOS DO CONTRIBUINTE:**

RAZÃO SOCIAL: CONTRIBUINTE EXEMPLO LTDA INSCRIÇÃO ESTADUAL: 04.000.000-0 ENDEREÇO: RUA DO CONTRIBUINTE, 1234, CENTRO – MANAUS (AM). TELEFONES (FIXO e CELULAR): (92) 3333-3333 / 9999-9999 E-MAIL: CONTRIBUINTE@CONTRIBUINTE.COM.BR

# **DADOS DO REPRESENTANTE**

NOME: JOSÉ DA SILVA CPF: 123.456.789-00

- 1. Solicito AUTORIZAÇÃO PARA RETIFICAR a(s) DAM(s) referente(s) ao(s) períodos: Abril, Maio e Junho de 2016;
- 2. Esclareço que, nesta(s) DAM(s), não serão modificados os débitos listados abaixo, os quais foram declarados nas DAMs ORIGINAIS e já foram objetos de AINF / PARCELAMENTO / DÍVIDA ATIVA / PGTO COMPROVADO:

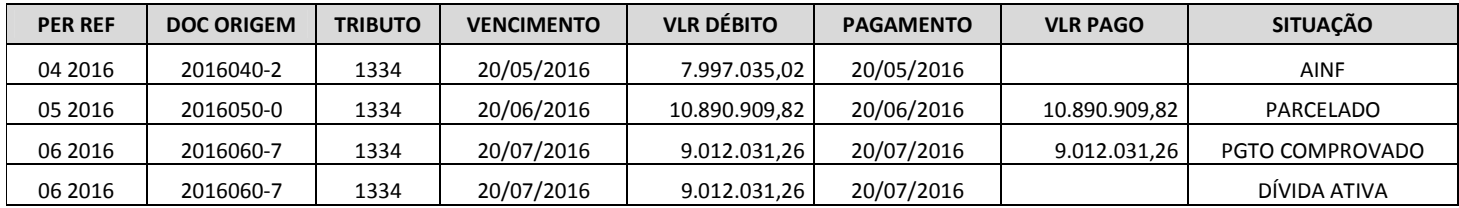

- 3. Estou ciente de que:
	- a) Junto a este pedido devo apresentar cópia(s) da(s) DAM(s) RETIFICADORA(s) cuja autorização estou solicitando;
	- b) Se realizada por meio do DT-e, a formalização deste processo é isenta de taxas, nos termos do Art. 163, XIII, da Lei complementar Estadual nº 19 de 1997;

\_\_\_\_\_\_\_\_\_\_\_\_\_\_\_\_\_\_\_\_\_\_\_\_\_\_\_\_\_\_

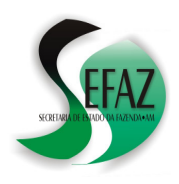

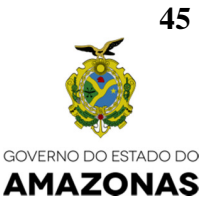

(assinatura do representante)

# **58. LAUDO TÉCNICO DE INSPEÇÃO (INCENTIVOS FISCAIS)**

**----------------------------------------------------------------------------------------------------** 

Manaus (AM), 15 de Janeiro de 2017.

Ao Departamento de Arrecadação da Secretaria de Estado da Fazenda do Amazonas – SEFAZ/AM

# **CADASTRAMENTO DE LAUDOS TÉCNICOS**

# **DADOS DO CONTRIBUINTE:**

RAZÃO SOCIAL: CONTRIBUINTE EXEMPLO LTDA INSCRIÇÃO ESTADUAL: 04.000.000-0 ENDEREÇO: RUA DO CONTRIBUINTE, 1234, CENTRO – MANAUS (AM) TELEFONES (FIXO e CELULAR): (92) 3333-3333 / 9999-9999 E-MAIL: CONTRIBUINTE@CONTRIBUINTE.COM.BR

# **DADOS DO REPRESENTANTE**

NOME: JOSÉ DA SILVA CPF: 123.456.789-00

- a) Solicito o cadastramento dos LAUDOS TÉCNICOS 013, 015 e 019/2004, cujas cópias seguem anexas;
- b) Estou ciente de que, se realizada por meio do DT-e, a formalização deste processo é isenta de taxas, nos termos do Art. 163, XIII, da Lei complementar Estadual nº 19 de 1997;

\_\_\_\_\_\_\_\_\_\_\_\_\_\_\_\_\_\_\_\_\_\_\_\_\_\_\_\_\_\_ (assinatura do representante)

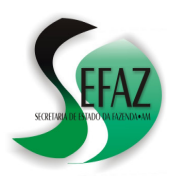

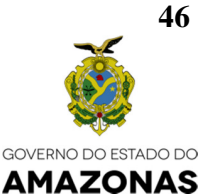

# **PARTE VII: DICIONÁRIO DE SIGLAS**

#### **CFOP**

"Código Fiscal de Operações e de Prestações das Entradas de Mercadorias e Bens e da Aquisição de Servicos"

Trata-se de um conjunto de códigos previstos no convênio SINIEF S/N de 1970, utilizados nas emissões de notas fiscais, declarações, guias e escrituração de livros. O CFOP, é composto por quatro dígitos, onde o primeiro, no caso o prefixo, determina a natureza da operação (se é entrada ou saída) bem como seu destino ou origem:

- \* 1 Entrada de dentro do Estado.
- \* 2 Entrada de fora do Estado.
- \* 3 Entrada do Exterior.
- \* 5 Saída para dentro do Estado.
- \* 6 Saída para fora do Estado.
- \* 7 Saída para o Exterior.

# **DAM**

"Declaração de Apuração Mensal". Seu conceito está descrito no item nº 1.

#### **FMPES, FTI e UEA**

FMPES → "Fundo de Fomento às Micro e Pequenas Empresas".

FTI → "Fundo de Fomento ao Turismo, Infraestrutura, Serviços e Interiorização do Desenvolvimento do Estado do Amazonas".

UEA  $\rightarrow$  "Universidade do Estado do Amazonas"

São contribuições previstas na Lei Estadual nº 2.826 de 2003.

# **GI-ICMS**

"Guia de Informação das Operações e Prestações Interestaduais".

É uma obrigação tributária acessória prevista nos artigos 280 a 286 do Decreto Estadual 20.686/99. Constitui-se de uma declaração, a ser apresentada à SEFAZ até o dia 31 de Março, na qual são descritas todas as operações de entrada e saída interestaduais praticadas pelo contribuinte no ano anterior.

#### **GIA-ST**

"Guia Nacional de Informação e Apuração do ICMS Substituição Tributária".

É uma obrigação tributária acessória prevista na cláusula 10ª do ajuste SINIEF nº 004/1993. Constitui-se de uma declaração utilizada para a informação e apuração do ICMS devido por substituição tributária à unidade federada diversa daquela do domicílio fiscal do substituto. No Estado do Amazonas, os contribuintes obrigados a tal declaração têm sua Inscrição Estadual

no formato 04.9XX.XXX-X.

# **SCPA**

"Saldo Credor do Período Anterior".

É o valor que se transfere para o período seguinte quando, no cálculo da apuração do ICMS do período anterior, o montante dos créditos superar os dos débitos, conforme previsto no art. 101, III, do Decreto Estadual 20.686/99. Recomenda-se a leitura do documento "Manual de Estima Fixa" cuja consulta está disponível na página da SEFAZ na internet.

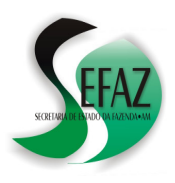

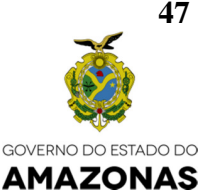

# **PARTE VIII: ÚLTIMAS ATUALIZAÇÕES**

# **15 de Abril de 2011**

1ª versão do documento "DAM – MANUAL COMPLETO".

# **28 de Março de 2012**

2ª versão do documento "DAM – MANUAL COMPLETO".

# **4 de Março de 2015**

3ª versão do documento "DAM – MANUAL COMPLETO".

# **22 de Maio de 2015**

4ª versão do documento "DAM – MANUAL COMPLETO".

# **24 de Junho de 2015**

5ª versão do documento "DAM – MANUAL COMPLETO".

# **4 de Agosto de 2015**

6ª versão do documento "DAM – MANUAL COMPLETO".

# **18 de Agosto de 2015**

7ª versão do documento "DAM – MANUAL COMPLETO".

# **8 de Março de 2016**

8ª versão do documento "DAM – MANUAL COMPLETO".

# **2 de Maio de 2016**

9ª versão do documento "DAM – MANUAL COMPLETO" (Incluindo a DAM SIMPLIFICADA)

# **25 de Janeiro de 2017**

10ª versão do documento "DAM – MANUAL COMPLETO" (Incluindo a DAM SIMPLIFICADA)

# **24 de Fevereiro de 2017**

11ª versão do documento "DAM – MANUAL COMPLETO" (Incluindo a DAM SIMPLIFICADA)

**47** 

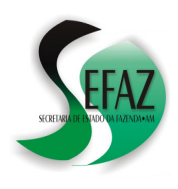

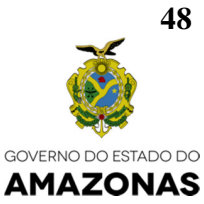